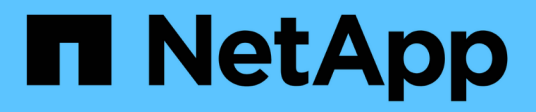

# **Installazione e configurazione per Linux**

OnCommand Workflow Automation 5.0

NetApp April 19, 2024

This PDF was generated from https://docs.netapp.com/it-it/workflow-automation-50/rhel-install/conceptoncommand-workflow-automation-deployment-architecture.html on April 19, 2024. Always check docs.netapp.com for the latest.

# **Sommario**

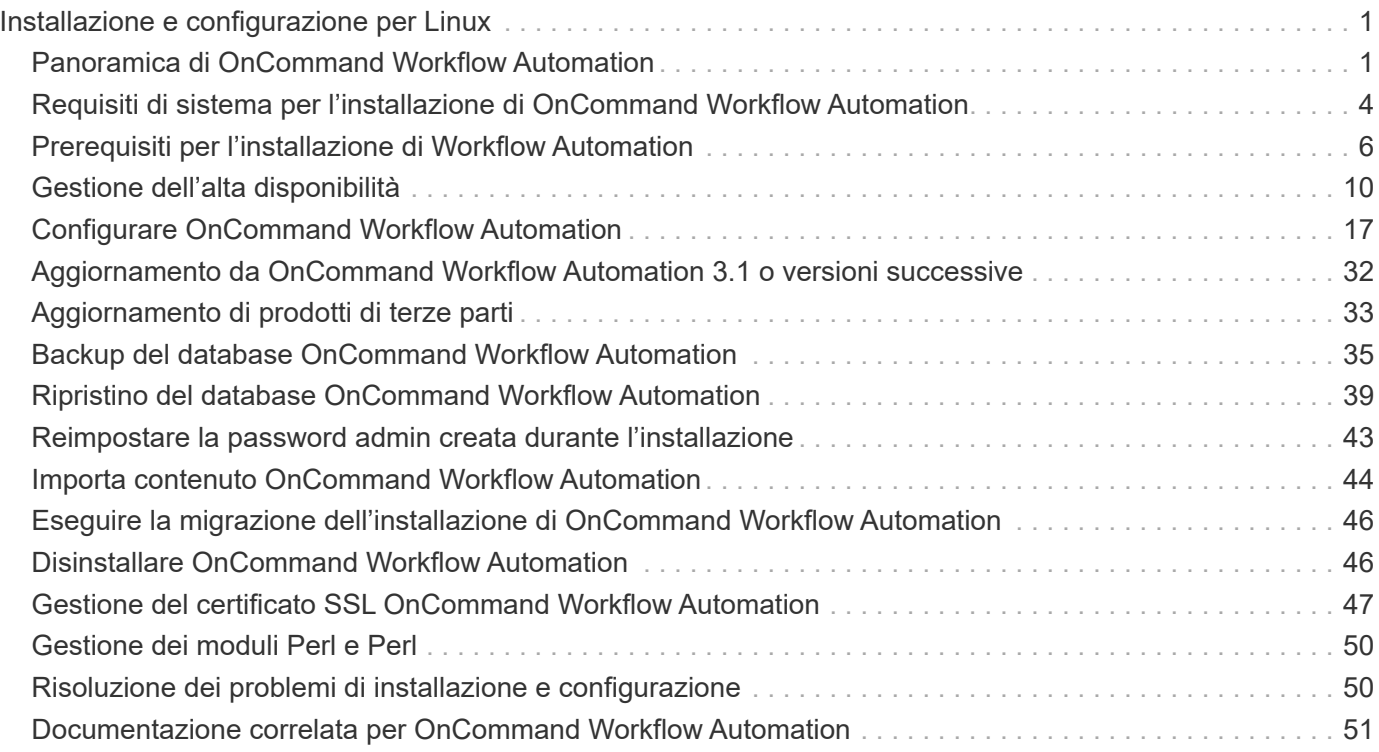

# <span id="page-2-0"></span>**Installazione e configurazione per Linux**

# <span id="page-2-1"></span>**Panoramica di OnCommand Workflow Automation**

OnCommand Workflow Automation (Wfa) è una soluzione software che consente di automatizzare le attività di gestione dello storage, come provisioning, migrazione, disattivazione, configurazioni per la protezione dei dati, e clonando lo storage. È possibile utilizzare WFA per creare flussi di lavoro per completare le attività specificate dai processi. WFA supporta ONTAP.

Un flusso di lavoro è un'attività ripetitiva e procedurale che consiste in fasi sequenziali, tra cui i seguenti tipi di attività:

- Provisioning, migrazione o disattivazione dello storage per database o file system
- Configurazione di un nuovo ambiente di virtualizzazione, inclusi switch storage e datastore
- Configurazione dello storage per un'applicazione come parte di un processo di orchestrazione end-to-end

Gli architetti dello storage possono definire i flussi di lavoro per seguire le Best practice e soddisfare i requisiti organizzativi, come ad esempio:

- Utilizzando le convenzioni di denominazione richieste
- Impostazione di opzioni univoche per gli oggetti di storage
- Selezione delle risorse
- Integrazione del database di gestione della configurazione interna (CMDB) e delle applicazioni di ticketing

# **Funzionalità DI WFA**

• Portale di progettazione per la creazione di flussi di lavoro

Il portale di progettazione include diversi elementi di base, come comandi, modelli, finder, filtri, e funzioni, utilizzate per creare flussi di lavoro. La finestra di progettazione consente di includere funzionalità avanzate per i flussi di lavoro, ad esempio selezione automatica delle risorse, ripetizione delle righe (loop) e punti di approvazione.

Il portale di progettazione include anche building block, come voci del dizionario, query della cache e tipi di origine dati, per il caching dei dati da sistemi esterni.

- Portale di esecuzione per l'esecuzione dei flussi di lavoro, la verifica dello stato di esecuzione del flusso di lavoro e i log di accesso
- Opzione Administration/Settings (Amministrazione/Impostazioni) per attività come la configurazione di WFA, la connessione alle origini dati e la configurazione delle credenziali utente
- Interfacce di servizi Web per richiamare flussi di lavoro da portali esterni e software di orchestrazione del data center
- Storage Automation Store per scaricare i pacchetti WFA

# **Informazioni sulla licenza WFA**

Non è richiesta alcuna licenza per l'utilizzo del server OnCommand Workflow Automation.

# **Architettura di implementazione di OnCommand Workflow Automation**

Il server OnCommand Workflow Automation (WFA) viene installato per orchestrare le operazioni del flusso di lavoro in diversi data center.

È possibile gestire centralmente l'ambiente di automazione collegando il server WFA a diverse implementazioni di Active IQ Data Center Manager e VMware vCenter.

La figura seguente mostra un esempio di implementazione:

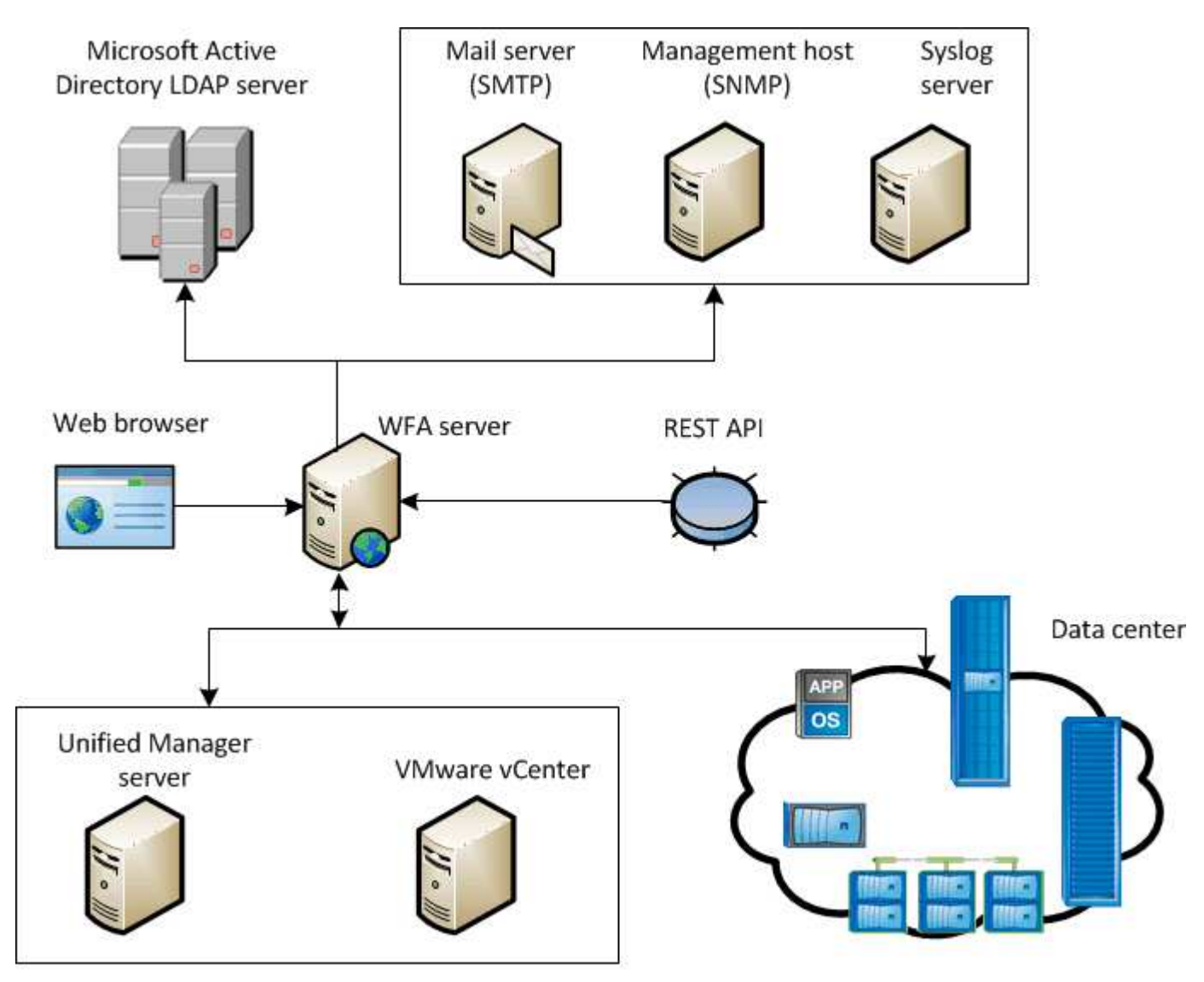

OnCommand Workflow Automation (WFA) deployment

# **Panoramica dell'installazione e della configurazione di OnCommand Workflow Automation**

L'installazione di OnCommand Workflow Automation (WFA) include l'esecuzione di attività come la preparazione per l'installazione, il download del programma di installazione di WFA e l'esecuzione del programma di installazione. Una volta completata l'installazione, è possibile configurare WFA per soddisfare i propri requisiti.

Il seguente diagramma di flusso illustra le attività di installazione e configurazione:

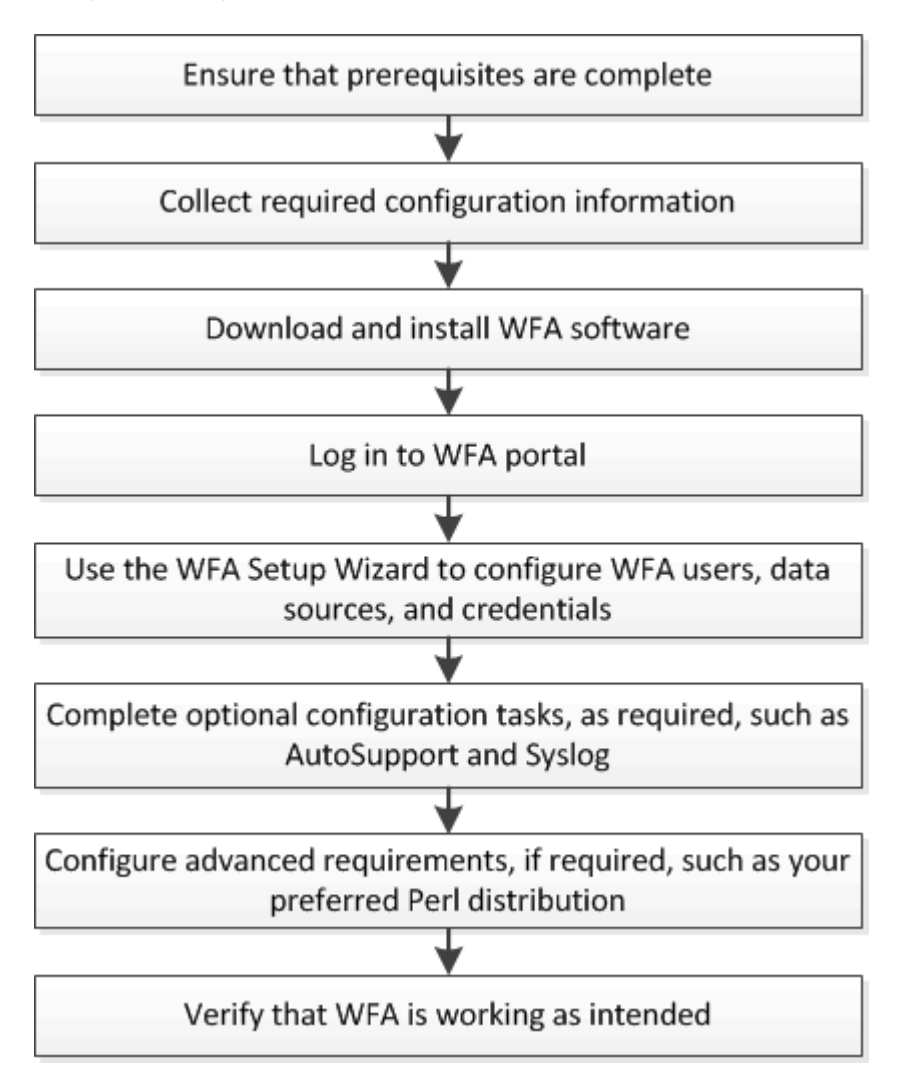

# **Limitazioni note per OnCommand Workflow Automation**

OnCommand Workflow Automation (WFA) 5.0 include alcune limitazioni e funzionalità non supportate che è necessario conoscere prima di installare e configurare WFA.

## **Autenticazione LDAP**

- Per l'autenticazione LDAP, è possibile utilizzare solo il server LDAP (Lightweight Directory Access Protocol) di Microsoft Active Directory.
- Non è necessario utilizzare un nome utente LDAP che fa parte di una struttura gerarchica di più domini per l'autenticazione o la notifica.

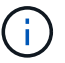

Microsoft Active Directory Lightweight Directory Services (ad LDS) non è supportato.

### **Tipi di origini dati WFA**

I tipi di origine dati di Active IQ Data Center Manager 6.0, 6.1 e 6.2 non sono più supportati nella release WFA 4.1 e questi tipi di origine dati non saranno supportati nelle release future.

## **WFA installato su Linux**

- I contenuti certificati di Data ONTAP che operano in 7-Mode non sono attualmente disponibili.
- I comandi che includono solo il codice PowerShell non sono compatibili con Linux.
- I comandi certificati per 7-Mode e VMware non sono attualmente trasferiti su Perl e non sono quindi compatibili con Linux.

# <span id="page-5-0"></span>**Requisiti di sistema per l'installazione di OnCommand Workflow Automation**

Prima di installare WFA, è necessario conoscere i requisiti hardware e software di OnCommand Workflow Automation (WFA).

# **Requisiti hardware per l'installazione di WFA**

La seguente tabella elenca i requisiti hardware minimi e le specifiche hardware consigliate per il server WFA.

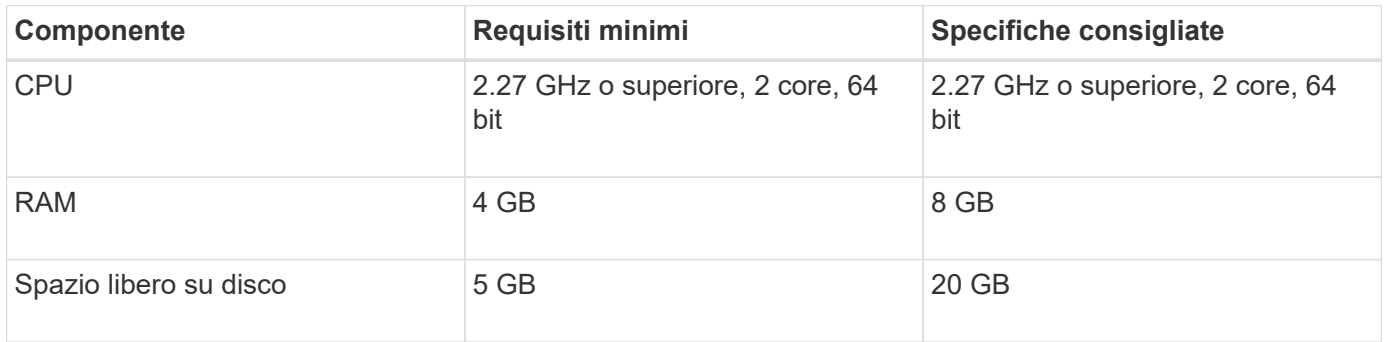

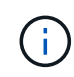

Se si installa WFA su una macchina virtuale (VM), è necessario riservare la memoria e la CPU necessarie in modo che la macchina virtuale disponga di risorse sufficienti. Il programma di installazione non verifica la velocità della CPU.

# **Requisiti software per l'installazione di WFA**

La seguente tabella elenca tutte le versioni del sistema operativo compatibili con il server WFA.

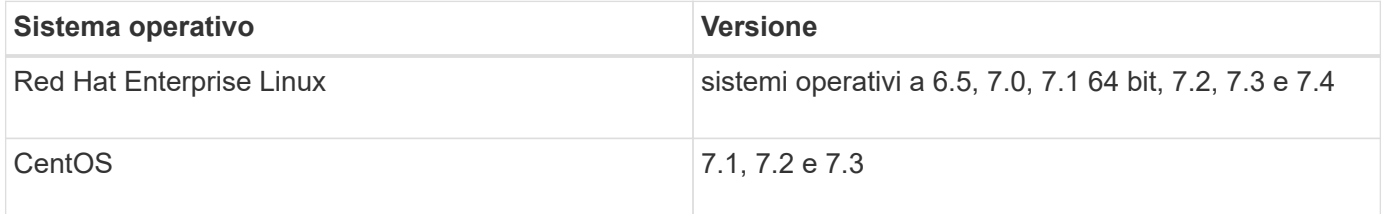

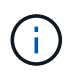

WFA deve essere installato su macchine fisiche o macchine virtuali dedicate. Non è necessario installare altre applicazioni sul server che esegue WFA.

# **Altro software minimo richiesto**

- Uno dei seguenti browser supportati:
	- Mozilla Firefox
	- Microsoft Internet Explorer

◦ Google Chrome

- La versione più recente di Adobe Flash Player per il browser
- Perl v5.10.1

È possibile ottenere informazioni sui moduli Perl da installare utilizzando ./WFA-version\_number.bin -l comando.

Per ulteriori informazioni, consulta lo strumento matrice di interoperabilità.

### **Informazioni correlate**

["Tool di matrice di interoperabilità NetApp"](http://mysupport.netapp.com/matrix)

# **Porte richieste per l'automazione del workflow**

Se si utilizza un firewall, è necessario conoscere le porte richieste per l'automazione del flusso di lavoro (WFA).

I numeri di porta predefiniti sono elencati in questa sezione. Se si desidera utilizzare un numero di porta non predefinito, è necessario aprire tale porta per la comunicazione. Per ulteriori informazioni, consultare la documentazione sul firewall.

La seguente tabella elenca le porte predefinite che devono essere aperte sul server WFA:

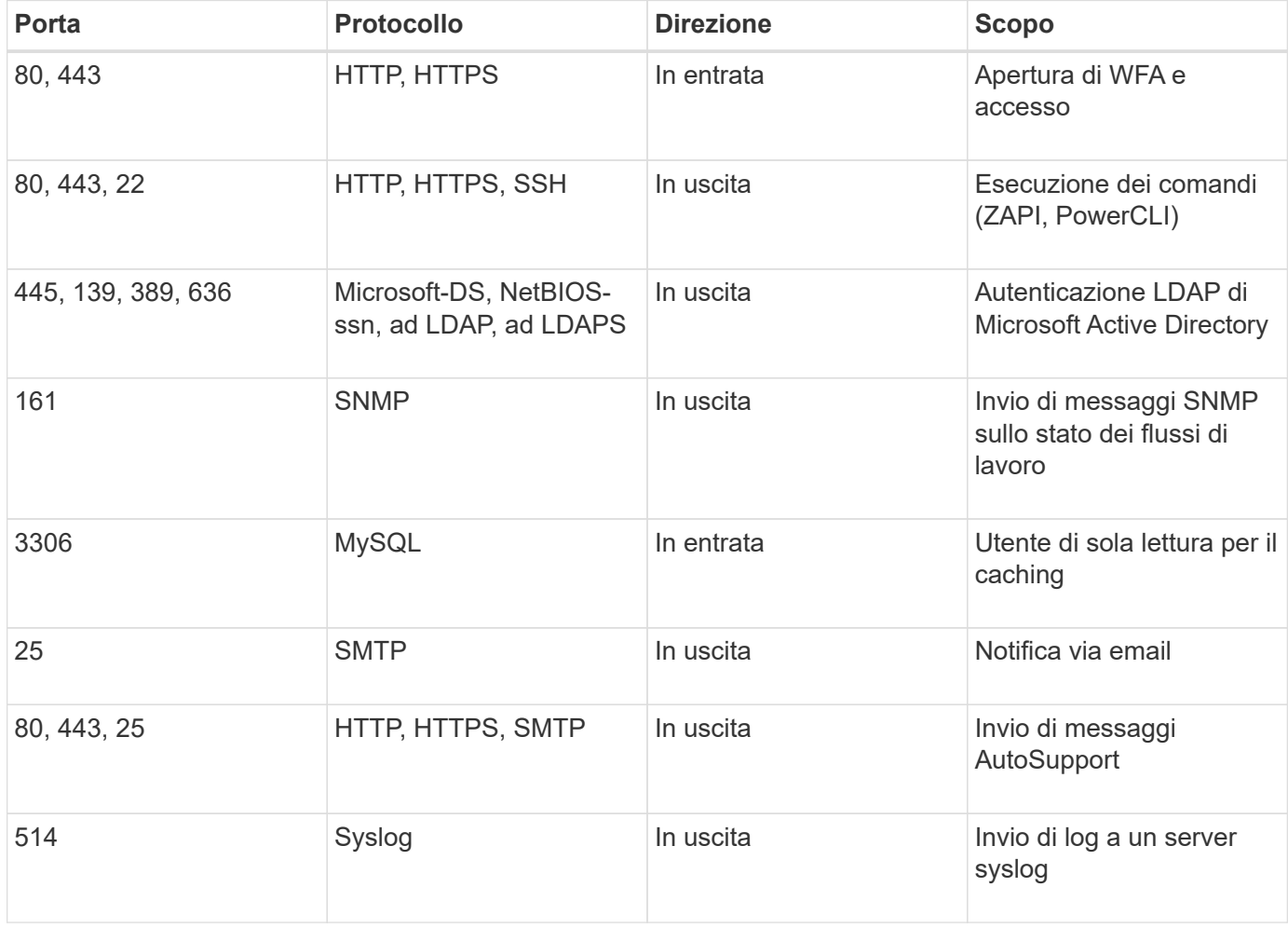

La seguente tabella elenca le porte predefinite che devono essere aperte sul server Data Center Manager:

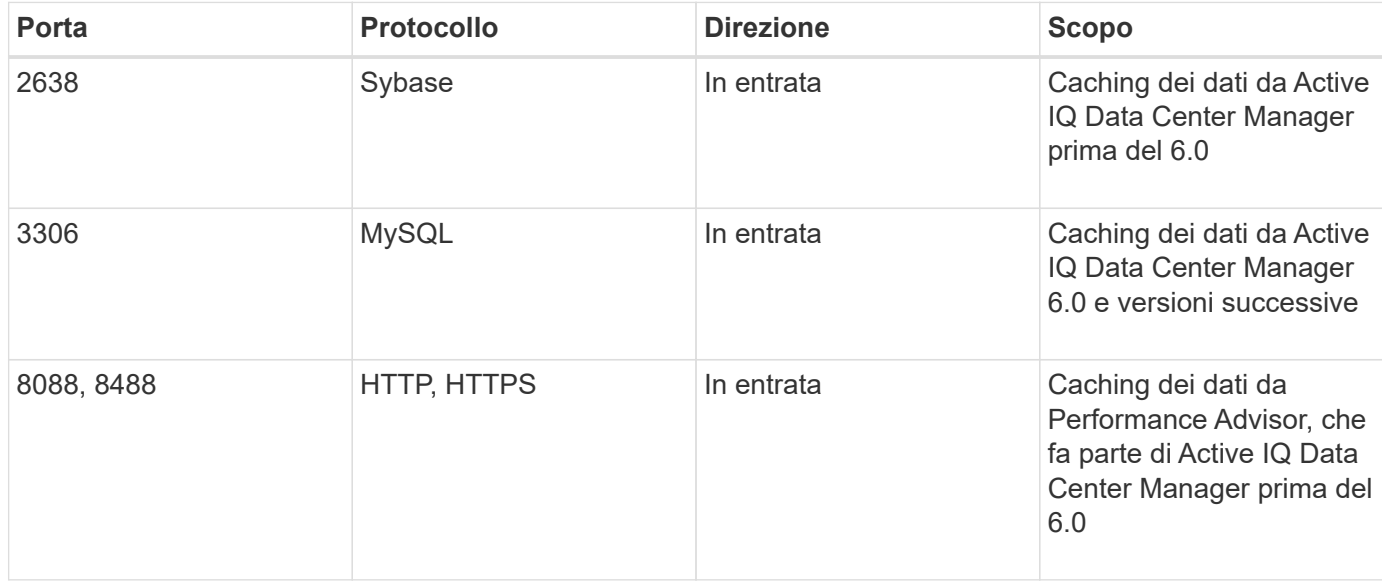

La seguente tabella elenca la porta predefinita che deve essere aperta su VMware vCenter:

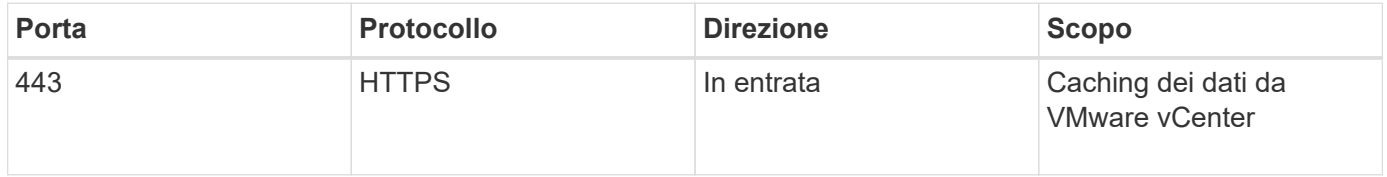

La seguente tabella elenca la porta predefinita che deve essere aperta sul computer host SNMP:

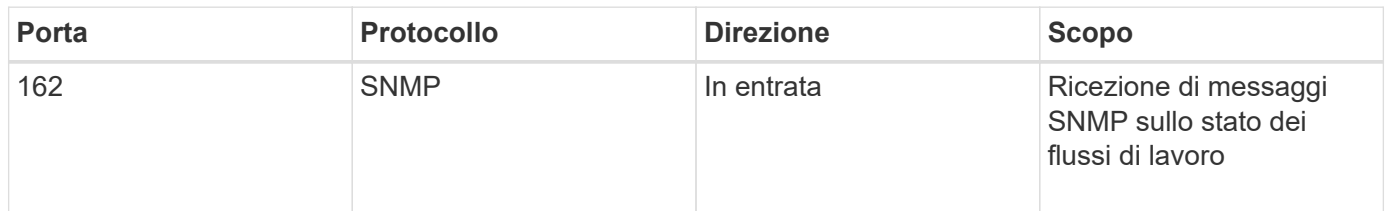

# <span id="page-7-0"></span>**Prerequisiti per l'installazione di Workflow Automation**

Prima di installare OnCommand Workflow Automation (Wfa), è necessario assicurarsi di disporre delle informazioni necessarie e di aver completato alcune attività.

Prima di installare WFA su un sistema, è necessario aver completato le seguenti attività:

• Scaricare il file di installazione WFA dal sito di supporto NetApp e copiarlo nel server su cui si desidera installare WFA

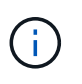

Per accedere al sito di supporto NetApp, è necessario disporre di credenziali valide. Se non si dispone di credenziali valide, è possibile registrarsi sul NetApp Support Site per ottenere le credenziali.

- Verificare che il sistema abbia accesso a quanto segue, a seconda dei casi:
	- Controller di storage

◦ Responsabile del data center Active IQ

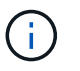

Se l'ambiente richiede l'accessibilità Secure Shell (SSH), è necessario assicurarsi che SSH sia attivato sui controller di destinazione.

• Verifica dell'installazione di Perl v5.10.1

# **Informazioni di configurazione richieste**

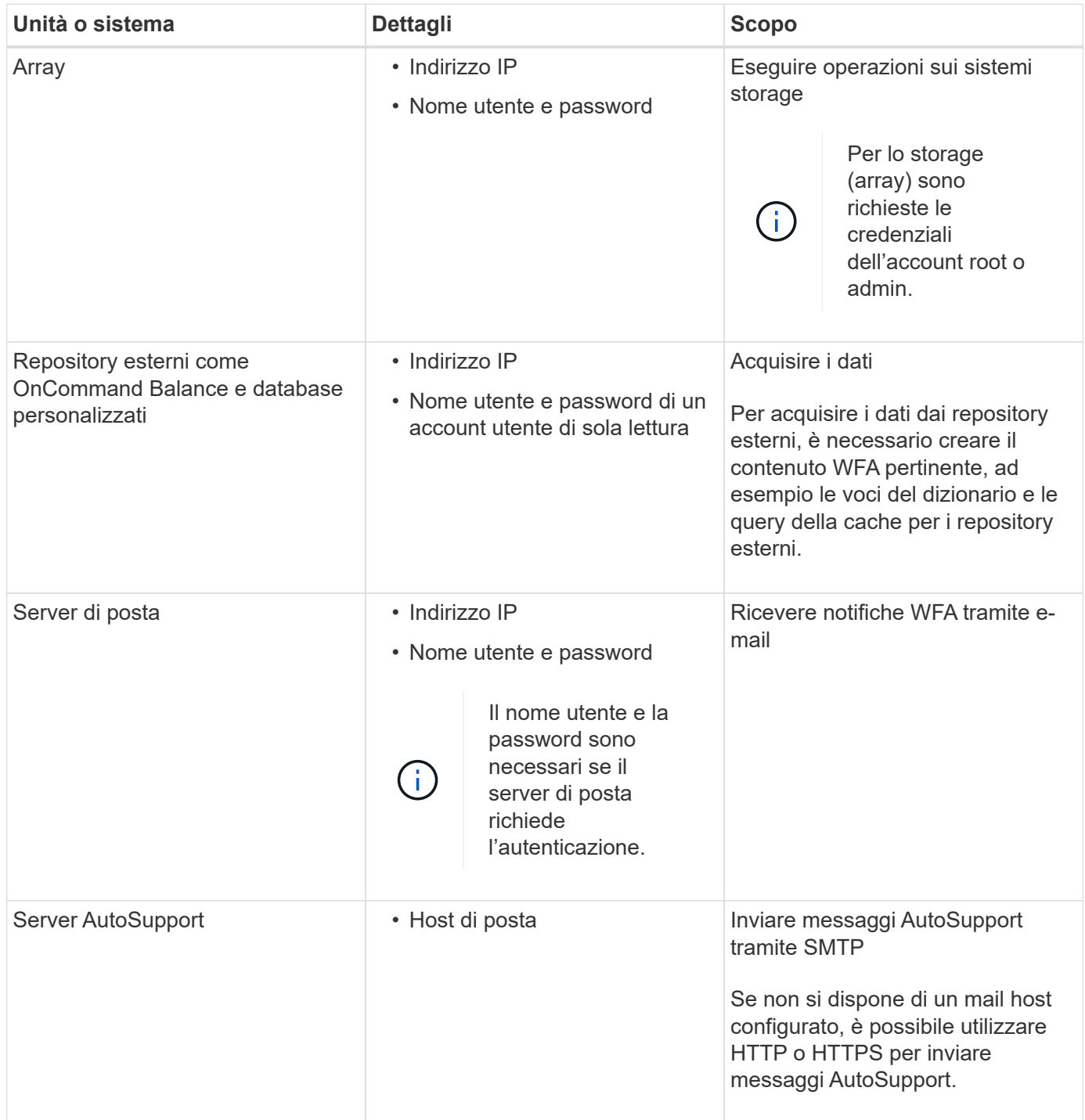

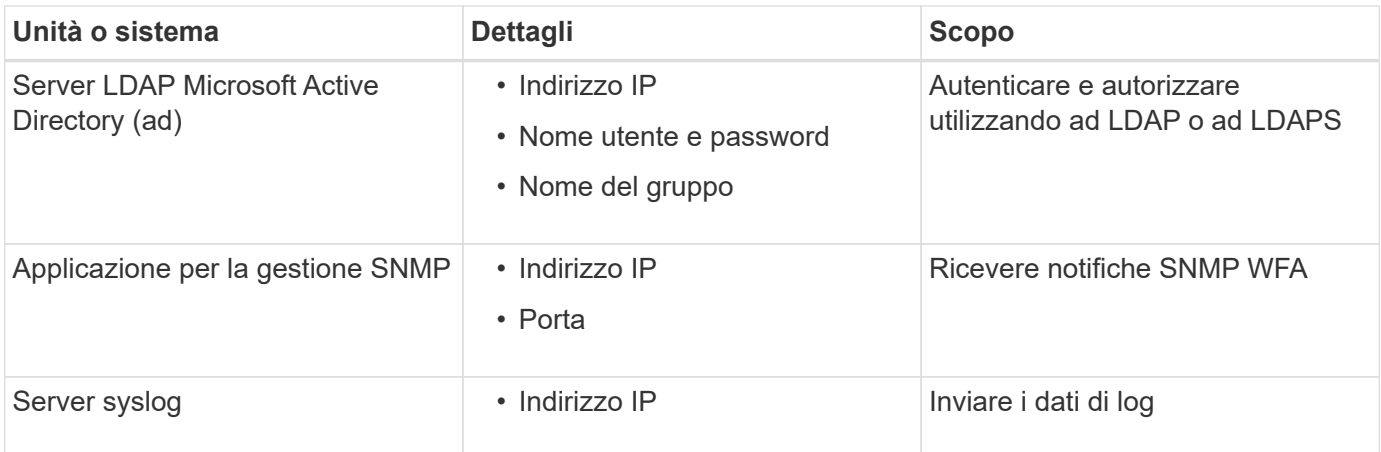

### **Informazioni correlate**

### ["Supporto NetApp"](http://mysupport.netapp.com)

# **Installare i moduli Perl su CentOS e RHEL**

Alcuni moduli Perl non sono inclusi per impostazione predefinita nel pacchetto Perl per Linux.

### **A proposito di questa attività**

Durante l'installazione di WFA, il programma di installazione di WFA verifica che tutti i moduli Perl siano disponibili nel sistema e procede quando questo requisito viene soddisfatto. È necessario installare i moduli Perl prima di installare OnCommand Workflow Automation (Wfa).

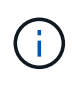

Il programma di installazione di WFA tenta di installare automaticamente i moduli Perl se i moduli Perl sono disponibili nei repository yum configurati sul sistema. Se i moduli Perl non sono disponibili, il programma di installazione richiede all'utente di installare i moduli Perl manualmente. L'unica eccezione è il modulo "perl-core". Questo modulo non viene installato automaticamente sul sistema anche se è disponibile nei repository yum configurati sul sistema. Si tratta di un problema noto.

### **Tabella 1: Moduli Perl richiesti per WFA**

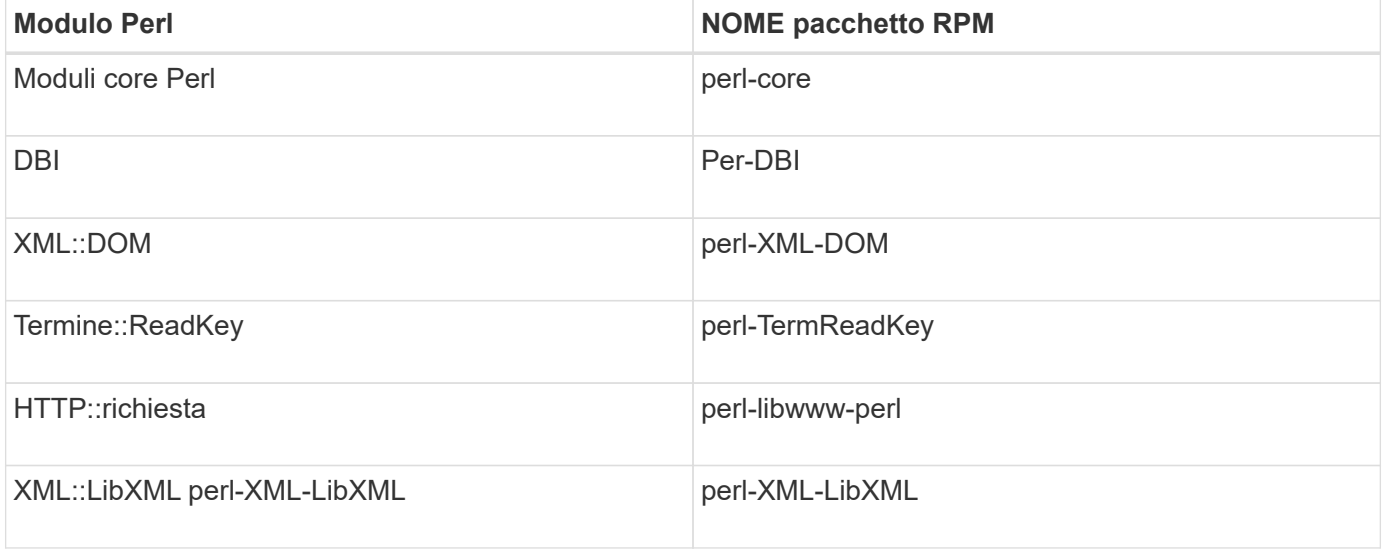

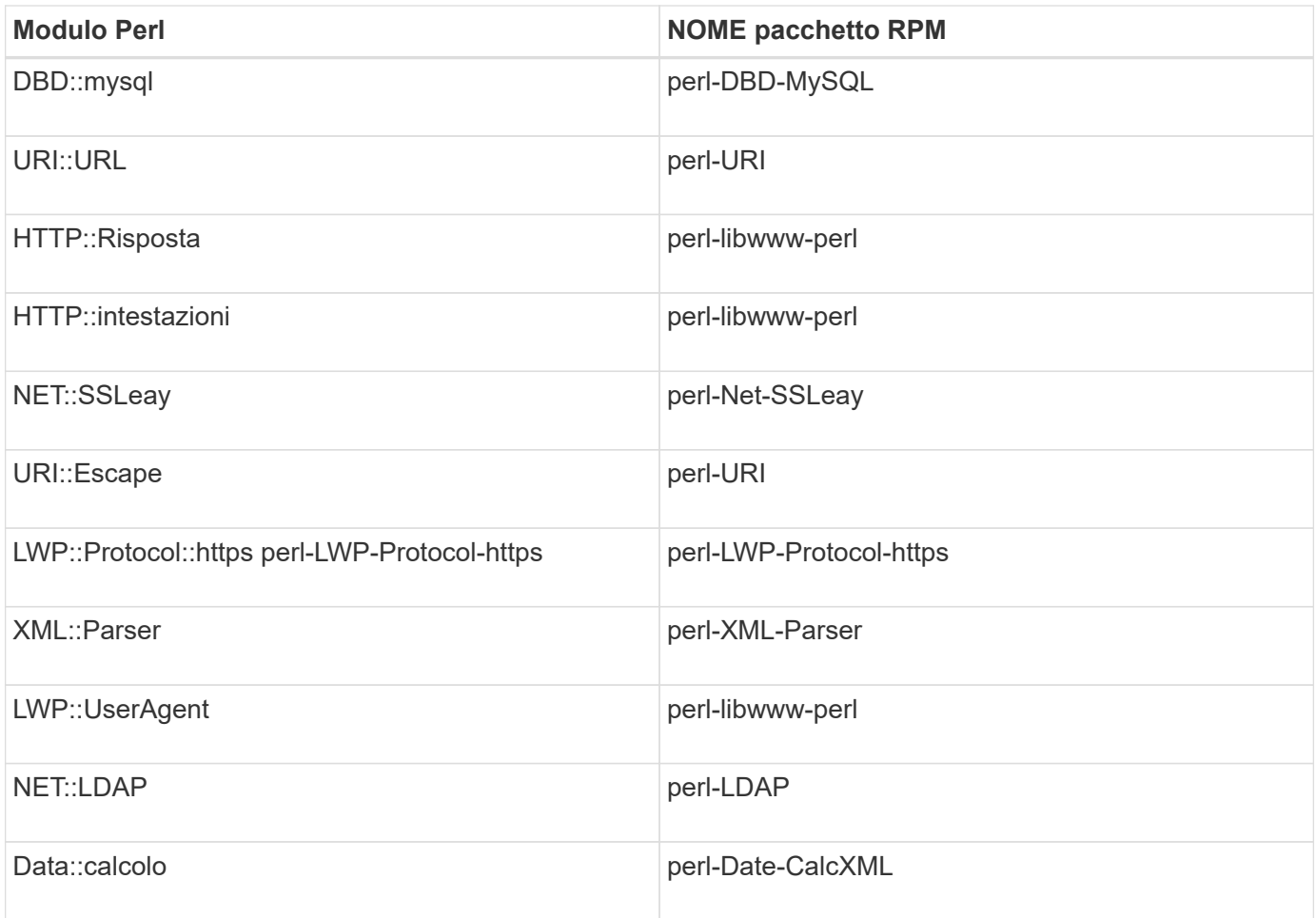

#### **Fasi**

- 1. Accedere al server Linux come root utente.
- 2. Verificare che tutti i moduli Perl richiesti per WFA siano installati sul sistema:

./WFA-4.2.0.0.0.bin -l

3. Se non vengono rilevati moduli Perl, verificare che siano disponibili nel repository configurato:

yum search Perl-module-name

### **Esempio**

Se il DBD: : mysql modulo non rilevato:

yum search perl-DBD-MySQL

- 4. Se nel repository non sono presenti moduli Perl, configurare il repository che contiene il modulo Perl o scaricare il modulo Perl da Internet.
- 5. Installare eventuali moduli Perl mancanti dal repository configurato:

```
yum -y install Perl-module-name
```
## **Esempio**

Installare DBD::mysql modulo dal repository configurato:

```
yum -y install perl-DBD-MySQL
```
# <span id="page-11-0"></span>**Gestione dell'alta disponibilità**

È possibile configurare una configurazione ad alta disponibilità per fornire un supporto costante per le operazioni di rete. In caso di guasto di uno dei componenti, il componente mirrorato dell'installazione assume il controllo dell'operazione e fornisce risorse di rete senza interruzioni. È inoltre possibile eseguire il backup del database WFA e delle configurazioni supportate in modo da poter ripristinare i dati in caso di disastro.

# **Impostare l'automazione del flusso di lavoro in VCS per l'alta disponibilità**

È necessario installare e configurare Workflow Automation (Wfa) in un ambiente Veritas Cluster Server (VCS) per impostare l'alta disponibilità e fornire il failover. Prima di installare WFA, è necessario verificare che tutti i componenti richiesti siano configurati correttamente.

## **A proposito di questa attività**

Una configurazione ad alta disponibilità fornisce un supporto costante per le operazioni delle applicazioni. In caso di guasto di uno dei componenti, il componente mirrorato dell'installazione assume il controllo dell'operazione e fornisce risorse di rete senza interruzioni.

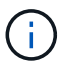

VCS è l'unica soluzione di clustering supportata da WFA su Linux.

## <span id="page-11-1"></span>**Configurare VCS per installare OnCommand Workflow Automation**

Prima di installare OnCommand Workflow Automation (Wfa) in Veritas Cluster Server (VCS), è necessario assicurarsi che i nodi del cluster siano configurati correttamente per supportare Wfa.

## **Di cosa hai bisogno**

- VCS deve essere installato su entrambi i nodi del cluster in base alle istruzioni contenute nella *Guida all'installazione di Veritas Cluster Server 6.1.1*.
- Per ricevere notifiche sugli eventi del cluster, il software VCS deve essere configurato per SNMP e SMTP in base alle istruzioni contenute nella *Veritas Cluster Server Administrator's Guide*.
- Tutti i requisiti e le linee guida per la configurazione dei server cluster devono essere soddisfatti in base alla documentazione VCS.
- SnapDrive per UNIX deve essere installato se si desidera creare LUN utilizzando SnapDrive per UNIX.
- Entrambi i nodi del cluster devono eseguire una versione supportata del sistema operativo.

I sistemi operativi minimi supportati sono Red Hat Enterprise Linux 6.5 e VCS 6.1.1.

- La stessa versione di WFA deve essere installata utilizzando lo stesso percorso su entrambi i nodi del cluster.
- Il server WFA deve essere collegato al sistema storage tramite Fibre Channel (FC) o iSCSI.
- La latenza deve essere minima tra il server WFA e il sistema storage.
- Il collegamento FC deve essere attivo e le LUN create devono essere accessibili a entrambi i nodi del cluster.
- È necessario impostare almeno due interfacce di rete su ciascun sistema: Una per la comunicazione nodonodo e l'altra per la comunicazione nodo-client.
- Il nome dell'interfaccia di rete utilizzata per la comunicazione nodo-client deve essere lo stesso su entrambi i sistemi.
- È necessario stabilire un collegamento heartbeat separato tra i nodi del cluster; in caso contrario, l'interfaccia di rete viene utilizzata per comunicare tra i nodi del cluster.
- Per ottenere una disponibilità elevata, è necessario creare una posizione condivisa.

È possibile utilizzare SnapDrive per UNIX per creare la posizione condivisa.

È inoltre possibile gestire le LUN utilizzando SnapDrive o l'interfaccia della riga di comando del sistema di storage. Per ulteriori informazioni, consultare la matrice di compatibilità di SnapDrive per UNIX.

### **Fasi**

1. Verificare che VCS sia installato correttamente:

hastatus –summary

Entrambi i nodi devono essere in linea e il servizio VCS deve essere in esecuzione su entrambi i nodi.

- 2. Verificare che i LUN siano accessibili a entrambi i nodi utilizzando una delle seguenti opzioni:
	- Gestire le LUN in modo nativo.
	- USA SnapDrive per UNIX:
		- i. Installare SnapDrive per UNIX su entrambi i nodi.
		- ii. Configurare SnapDrive per UNIX su entrambi i nodi.
		- iii. Dal primo nodo, eseguire snapdrive storage create Per creare un LUN.
		- iv. Verificare che il LUN creato sul primo nodo sia visibile sul secondo nodo eseguendo il snapdrive storage show –all comando.

### <span id="page-12-0"></span>**Installare OnCommand Workflow Automation su Linux**

È possibile installare OnCommand Workflow Automation (Wfa) utilizzando l'interfaccia della riga di comando (CLI).

### **Di cosa hai bisogno**

• È necessario aver esaminato i prerequisiti di installazione.

### [Prerequisiti per l'installazione](#page-7-0)

• È necessario aver scaricato il programma di installazione WFA dal sito del supporto NetApp.

### **A proposito di questa attività**

Se si installa WFA su una macchina virtuale (VM), il nome della macchina virtuale non deve includere il carattere di sottolineatura (\_).

È possibile modificare il percorso di installazione predefinito al prompt della shell:

./WFA-version number.bin [-i WFA install directory] [-d mysql data directory]

Se si modifica il percorso di installazione predefinito, la directory dei dati MySQL non viene eliminata quando si disinstalla WFA. È necessario eliminare manualmente la directory.

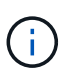

Prima di reinstallare WFA 4.2 o versioni successive, è necessario eliminare la directory dei dati MySQL se MySQL è stato disinstallato.

#### **Fasi**

- 1. Accedere al server Linux come root utente.
- 2. Accedere alla directory in cui si trova l'eseguibile .bin file individuato.
- 3. Installare WFA scegliendo uno dei seguenti metodi:
	- Installazione interattiva
		- i. Avviare la sessione interattiva: ./WFA-version\_number.bin
		- ii. Immettere le credenziali per l'utente amministratore predefinito, quindi premere Invio.

Annotare le credenziali dell'utente amministratore e assicurarsi che la password soddisfi i seguenti criteri:

- Minimo sei caratteri
- Un carattere maiuscolo
- Un carattere minuscolo
- Un numero
- Un carattere speciale
- iii. Accettare le porte predefinite per la configurazione WFA o fornire porte personalizzate, quindi premere Invio.
- iv. Specificare il nome della società e del sito, quindi premere Invio.

Il nome del sito può includere la posizione dell'installazione WFA, ad esempio Pittsburgh, PA.

- v. Verificare che WFA sia installato correttamente scegliendo una delle seguenti azioni:
	- **EXEC** A WFA tramite un browser Web.
	- Verificare che il servizio NetApp WFA Server e il servizio NetApp WFA Database siano in esecuzione:
		- service wfa-server status+ service wfa-db status
- Installazione invisibile all'utente

Al prompt della shell:

```
./WFA-version number.bin [-u admin user name] [-p admin user password] [-m
https_port] [-n http_port] [-c company_name] [-s site name] [-i
install directory] [-d mysql data directory][-y] [-b]
```
Se si desidera eseguire un'installazione automatica, è necessario specificare i valori per tutte le opzioni dei comandi. Le opzioni dei comandi sono le seguenti:

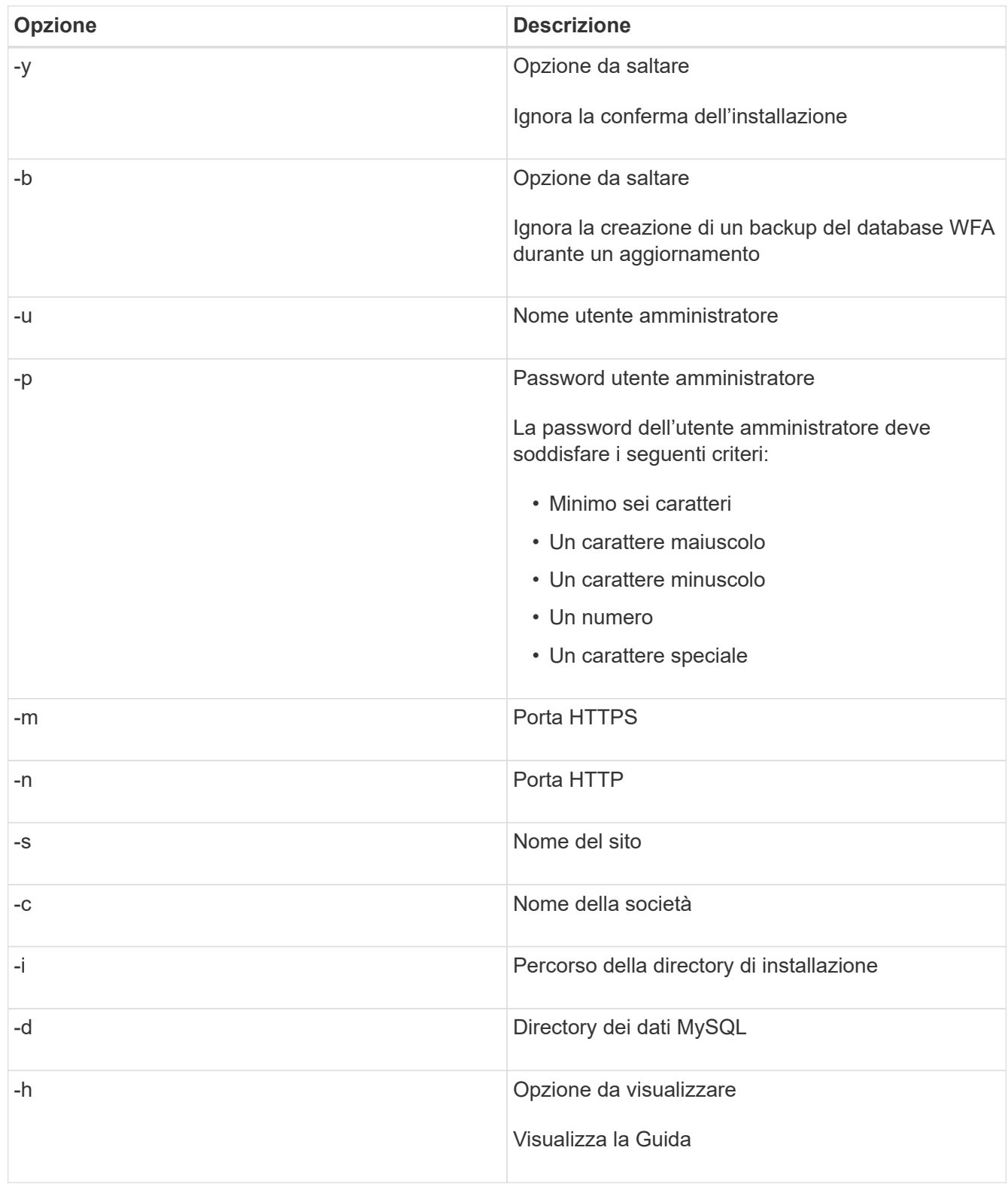

# **Informazioni correlate**

["Supporto NetApp"](http://mysupport.netapp.com)

# <span id="page-14-0"></span>**Configurare l'automazione del flusso di lavoro in VCS**

Dopo aver installato Workflow Automation (WFA) in VCS, è necessario configurare WFA

in VCS utilizzando gli script di configurazione per la disponibilità elevata.

#### **Di cosa hai bisogno**

- È necessario aver installato la stessa versione di WFA su entrambi i nodi del cluster.
- È necessario disporre dello stesso percorso di installazione per entrambi i nodi.
- È necessario creare un backup di WFA.

### **Fasi**

- 1. Accedere al primo nodo del cluster.
- 2. Utilizzare Cluster Manager per verificare che lo stato ha di entrambi i nodi sia **in esecuzione**.
- 3. Al prompt della shell, eseguire lo script ha\_setup.pl per spostare i dati WFA nella posizione condivisa e configurare WFA con VCS per il failover:

```
perl ha setup.pl --first [-t type of cluster vcs] [-q cluster group name] [-e
NIC card name] [-i IP address] [-m Netmask] [-n cluster name] [-f
mount point of shared LUN] [-v name of logical volume] [-d disk group name] [-
l install_directory]
```
Per la posizione di installazione predefinita, lo script è disponibile all'indirizzo /opt/netapp/wfa/bin/ha/.

### **Esempio**

```
perl ha_setup.pl --first -t vcs -g WFA -e eth0 -i 10.238.170.3 -m
255.255.255.0 -n wfa cluster -f /mnt/wfa mount/ -v lun volume -d lun dg -l
/opt/netapp/wfa
```
- 4. Utilizzare Cluster Manager per verificare che i servizi WFA, il punto di montaggio, l'IP virtuale, la NIC e il gruppo di volumi vengano aggiunti al gruppo di cluster.
- 5. Utilizzare Cluster Manager per spostare le risorse WFA nel nodo secondario:
	- a. Selezionare e fare clic con il pulsante destro del mouse sul gruppo di cluster.
	- b. Selezionare **Switch to** (passa a) > **Secondary Node** (nodo secondario).
- 6. Verificare che le schede di montaggio dati, IP virtuale, gruppo di volumi e NIC si trovino sul secondo nodo del cluster.
- 7. Portare i servizi WFA offline utilizzando Cluster Manager:
	- a. Selezionare **WFA** > **Application** > **wfa-server**.
	- b. Fare clic con il pulsante destro del mouse e selezionare **Offline**.
	- c. Selezionare **WFA** > **Application** > **wfa-db**.
	- d. Fare clic con il pulsante destro del mouse e selezionare **Offline**.
- 8. Al prompt della shell, eseguire lo script ha\_setup.pl sul nodo secondario del cluster per configurare WFA in modo che utilizzi i dati dalla posizione condivisa:

```
perl ha setup.pl --join [-t type of cluster vcs] [-f
mount point of shared LUN]
```
Per la posizione di installazione predefinita, lo script è disponibile all'indirizzo /opt/netapp/wfa/bin/ha/.

## **Esempio**

perl ha\_setup.pl --join -t vcs -f /mnt/wfa\_mount/

9. Accedere a Cluster Manager e fare clic su **Cluster Group** > **Online** > **Server**.

Potrebbe essere necessario un po' di tempo prima che Cluster Manager indichi che le risorse dell'applicazione sono in linea. È inoltre possibile fare clic con il pulsante destro del mouse sulle risorse dell'applicazione e verificare se le risorse sono in linea.

10. Assicurarsi che WFA sia accessibile tramite l'indirizzo IP utilizzato durante questa configurazione.

# **Configurare una versione precedente di OnCommand Workflow Automation per la disponibilità elevata**

È possibile configurare le versioni di OnCommand Workflow Automation (Wfa) precedenti alla 3.1 per la disponibilità elevata.

### **Fasi**

1. Aggiornare la versione esistente di WFA all'ultima versione disponibile di WFA.

## ["Aggiornare Wfa"](#page-33-0)

Questa versione aggiornata di WFA è il nodo principale del cluster.

2. Creare un backup del database WFA.

["Eseguire il backup del database WFA"](#page-36-0)

Se uno dei parametri è stato modificato manualmente, è necessario creare un backup del database WFA, disinstallare l'installazione WFA esistente, installare l'ultima versione disponibile di WFA, ripristinare il backup e procedere con la configurazione di Veritas Cluster Server (VCS).

3. Configurare VCS per installare WFA sul nodo primario.

[Configurare VCS per installare Wfa](#page-11-1)

4. Installare la versione più recente di WFA disponibile sul nodo secondario.

[Installare WFA](#page-12-0)

5. Configurare WFA in VCS.

["Configurare WFA in VCS"](#page-14-0)

Il server WFA è configurato per l'alta disponibilità.

# **Disinstallare Workflow Automation in un ambiente VCS**

È possibile disinstallare Workflow Automation (Wfa) da un cluster eliminando tutti i servizi WFA dai nodi del cluster.

- 1. Portare i servizi offline utilizzando Cluster Manager:
	- a. Fare clic con il pulsante destro del mouse sul gruppo di cluster.
	- b. Selezionare **Offline**, quindi selezionare il nodo.
- 2. Disinstallare WFA sul primo nodo, quindi disinstallare WFA sul secondo nodo.

["Disinstallare OnCommand Workflow Automation"](#page-47-1)

- 3. Eliminare le risorse del cluster da Cluster Manager:
	- a. Fare clic con il pulsante destro del mouse sul gruppo di cluster.
	- b. Selezionare **Delete** (Elimina).
- 4. Eliminare manualmente i dati nella posizione condivisa.

# **Backup e ripristino del database e delle configurazioni OnCommand Workflow Automation su Linux**

È possibile eseguire il backup e il ripristino del database OnCommand Workflow Automation (Wfa) e delle configurazioni supportate in modo da poter ripristinare i dati in caso di disastro. Le configurazioni supportate includono accesso ai dati, timeout HTTP e certificati SSL.

### **Di cosa hai bisogno**

È necessario disporre dei privilegi di amministratore o delle credenziali Architect.

#### **A proposito di questa attività**

È necessario creare il backup in una posizione sicura, in quanto il ripristino del backup consente di accedere a tutti i sistemi di storage a cui si accede da WFA.

- Durante il disaster recovery è necessario eseguire un backup completo dei database e delle configurazioni WFA, che può essere utilizzato sia in ambienti standalone che ad alta disponibilità.
- È possibile utilizzare solo i comandi CLI o le API REST per operazioni complete di backup e ripristino durante il disaster recovery.

Non è possibile utilizzare l'interfaccia utente Web per eseguire il backup o il ripristino del database WFA durante il disaster recovery.

#### **Fasi**

 $\left(\begin{smallmatrix} 1\\ 1\end{smallmatrix}\right)$ 

1. Eseguire il backup del database OnCommand Workflow Automation.

["Backup del database OnCommand Workflow Automation"](#page-36-0)

2. Ripristinare un backup precedente del database OnCommand Workflow Automation.

["Ripristino del database OnCommand Workflow Automation"](#page-40-0)

# <span id="page-18-0"></span>**Configurare OnCommand Workflow Automation**

Una volta completata l'installazione di OnCommand Workflow Automation (Wfa), è necessario completare diverse impostazioni di configurazione. È necessario accedere a WFA, configurare gli utenti, configurare le origini dati, configurare le credenziali e configurare WFA.

# **Accedere a OnCommand Workflow Automation**

È possibile accedere a OnCommand Workflow Automation (WFA) tramite un browser Web da qualsiasi sistema che abbia accesso al server WFA.

### **Di cosa hai bisogno**

È necessario aver installato Adobe Flash Player per il browser Web.

### **Fasi**

- 1. Aprire un browser Web e immettere una delle seguenti informazioni nella barra degli indirizzi:
	- https://wfa\_server\_ip

wfa\_server\_ip È l'indirizzo IP (indirizzo IPv4 o IPv6) o il nome di dominio completo (FQDN) del server WFA.

- Se si accede a WFA sul server WFA: `https://localhost/wfa`Se è stata specificata una porta non predefinita per WFA, è necessario includere il numero della porta come segue:
- https://wfa\_server\_ip:port
- https://localhost:port+ *port* è il numero della porta TCP utilizzato per il server WFA durante l'installazione.
- 2. Nella sezione Sign in (accesso), immettere le credenziali dell'utente amministratore immesse durante l'installazione.
- 3. **Opzionale:** nel menu **Impostazioni** > **Configurazione**, impostare le credenziali e un'origine dati.
- 4. **Opzionale:** Aggiungi ai preferiti la GUI web WFA per un facile accesso.

# **Origini dati OnCommand Workflow Automation**

OnCommand Workflow Automation (Wfa) opera sui dati acquisiti dalle origini dati. Sono disponibili varie versioni di Active IQ DataCenter Manager e VMware vCenter Server come tipi di origine dati WFA predefiniti. È necessario conoscere i tipi di origine dati predefiniti prima di impostare le origini dati per l'acquisizione.

Un'origine dati è una struttura di dati di sola lettura che funge da connessione all'oggetto origine dati di un tipo di origine dati specifico. Ad esempio, un'origine dati può essere una connessione a un database di gestione dei data center Active IQ di un tipo di origine dati di Active IQ 6.3. È possibile aggiungere un'origine dati personalizzata a WFA dopo aver definito il tipo di origine dati richiesto.

Per ulteriori informazioni sui tipi di origine dati predefiniti, vedere la matrice di interoperabilità.

### **Informazioni correlate**

### ["Tool di matrice di interoperabilità NetApp"](http://mysupport.netapp.com/matrix)

### **Configurazione di un utente di database in Gestione data center Active IQ**

Per configurare l'accesso in sola lettura del database di gestione dei data center di Active IQ a OnCommand Workflow Automation, è necessario creare un utente di database sulle versioni precedenti alla 6.0 di Active IQ.

### **Configurare un utente di database eseguendo ocsetup su Windows**

È possibile eseguire ocsetup Sul server di gestione del data center di Active IQ per configurare l'accesso in sola lettura del database di gestione del data center di Active IQ a OnCommand Workflow Automation.

### **Fasi**

1. Scaricare il wfa ocsetup.exe File in una directory del server di gestione del data center Active IQ dalla seguente posizione: https://WFA\_Server\_IP/download/wfa\_ocsetup.exe.

*WFA\_Server\_IP* è l'indirizzo IP (indirizzo IPv4 o IPv6) del server WFA.

Se è stata specificata una porta non predefinita per WFA, è necessario includere il numero della porta come segue: https://wfa\_server\_ip:port/download/wfa\_ocsetup.exe.

*Port* è il numero di porta TCP utilizzato per il server WFA durante l'installazione.

Se si specifica un indirizzo IPv6, è necessario racchiuderlo tra parentesi quadre.

- 2. Fare doppio clic sul file *wfa\_ocsetup.exe*.
- 3. Leggere le informazioni nella procedura di installazione guidata e fare clic su **Avanti**.
- 4. Cercare o digitare la posizione JRE e fare clic su **Avanti**.
- 5. Immettere un nome utente e una password per ignorare le credenziali predefinite.

Viene creato un nuovo account utente del database con accesso al database di gestione del data center di Active IQ.

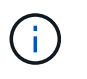

Se non si crea un account utente, vengono utilizzate le credenziali predefinite. Per motivi di sicurezza, è necessario creare un account utente.

- 6. Fare clic su **Avanti** e rivedere i risultati.
- 7. Fare clic su **Avanti**, quindi su **fine** per completare la procedura guidata.

#### **Configurare un utente del database eseguendo ocsetup su Linux**

È possibile eseguire ocsetup Sul server di gestione del data center di Active IQ per configurare l'accesso in sola lettura del database di gestione del data center di Active IQ a OnCommand Workflow Automation.

#### **Fasi**

1. Scaricare il wfa\_ocsetup.sh File nella home directory sul server di gestione del data center Active IQ utilizzando il seguente comando nel terminale: wget

https://WFA\_Server\_IP/download/wfa\_ocsetup.sh

*WFA\_Server\_IP* è l'indirizzo IP (indirizzo IPv4 o IPv6) del server WFA.

Se è stata specificata una porta non predefinita per WFA, è necessario includere il numero della porta come segue: wget https://wfa\_server\_ip:port/download/wfa\_ocsetup.sh

*Port* è il numero di porta TCP utilizzato per il server WFA durante l'installazione.

Se si specifica un indirizzo IPv6, è necessario racchiuderlo tra parentesi quadre.

2. Utilizzare il seguente comando nel terminale per modificare wfa\_ocsetup.sh file su un eseguibile:

chmod +x wfa\_ocsetup.sh

3. Eseguire lo script inserendo quanto segue nel terminale:

./wfa\_ocsetup.sh JRE\_path

*JRE\_PATH* è il percorso verso JRE.

#### **Esempio**

#### /opt/NTAPdfm/java

Il seguente output viene visualizzato sul terminale, a indicare che la configurazione è stata eseguita correttamente:

```
Verifying archive integrity... All good.
Uncompressing WFA OnCommand Setup.....
*** Welcome to OnCommand Setup Utility for Linux ***
      <Help information>
*** Please override the default credentials below ***
Override DB Username [wfa] :
```
4. Immettere un nome utente e una password per ignorare le credenziali predefinite.

Viene creato un nuovo account utente del database con accesso al database di gestione del data center di Active IQ.

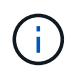

Se non si crea un account utente, vengono utilizzate le credenziali predefinite. Per motivi di sicurezza, è necessario creare un account utente.

Il seguente output viene visualizzato sul terminale, a indicare che la configurazione è stata eseguita correttamente:

```
***** Start of response from the database *****
>>> Connecting to database
<<< Connected
*** Dropped existing 'wfa' user
=== Created user 'username'
>>> Granting access
<<< Granted access
***** End of response from the database *****
***** End of Setup *****
```
#### **Impostare un'origine dati**

Per acquisire i dati dall'origine dati, è necessario impostare una connessione con un'origine dati in OnCommand Workflow Automation (Wfa).

#### **Di cosa hai bisogno**

- Per le versioni di Gestore data center di Active IQ precedenti alla 6.0, è necessario eseguire la versione più recente del tool ocsetup sul server di Gestore data center per abilitare e configurare l'accesso remoto in sola lettura al database.
- Per Active IQ Data Center Manager6.0 e versioni successive, è necessario aver creato un account utente del database sul server Data Center Manager.

Per ulteriori informazioni, consultare la *Guida in linea di Unified Manager OnCommand*.

• La porta TCP per le connessioni in entrata sul server Data Center Manager deve essere aperta.

Per ulteriori informazioni, consultare la documentazione sul firewall.

Di seguito sono riportati i numeri di porta TCP predefiniti:

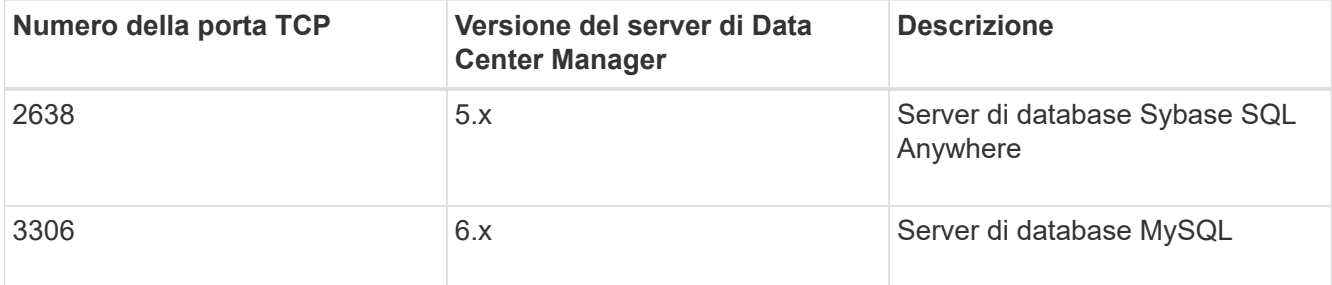

• Per Performance Advisor, è necessario aver creato un account utente di Active IQ Data Center Manager con un ruolo minimo di GlobalRead.

Per ulteriori informazioni, consultare la *Guida in linea di Unified Manager OnCommand*.

• La porta TCP per le connessioni in entrata su VMware vCenter Server deve essere aperta.

Il numero di porta TCP predefinito è 443. Per ulteriori informazioni, consultare la documentazione sul firewall.

### **A proposito di questa attività**

Questa procedura consente di aggiungere più origini dati del server Data Center Manager a WFA. Tuttavia, non è necessario utilizzare questa procedura se si desidera associare il server Data Center Manager 6.3 e versioni successive a WFA e utilizzare la funzionalità di protezione nel server Data Center Manager.

Per ulteriori informazioni sull'associazione di Wfa con il server di gestione del data center 6.x, consultare la *Guida in linea di OnCommand Unified Manager*.

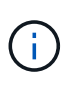

Durante la configurazione di un'origine dati con WFA, è necessario tenere presente che i tipi di origine dati di Active IQ 6.0, 6.1 e 6.2 sono deprecati nella release WFA 4.0 e questi tipi di origine dati non saranno supportati nelle versioni future.

### **Fasi**

- 1. Accedere a WFA utilizzando un browser Web.
- 2. Fare clic su **Impostazioni** e sotto **Setup** fare clic su **origini dati**.
- 3. Scegliere l'azione appropriata:

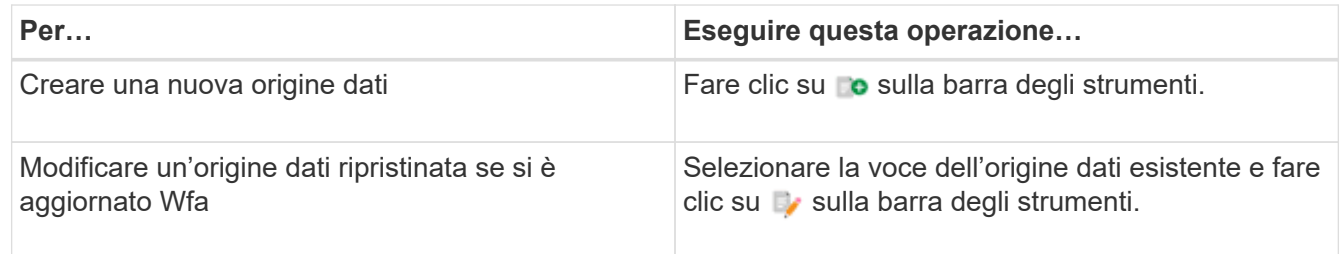

Se è stata aggiunta un'origine dati del server Data Center Manager a WFA e quindi è stata aggiornata la versione del server Data Center Manager, WFA non riconosce la versione aggiornata del server Data Center Manager. È necessario eliminare la versione precedente del server Data Center Manager e aggiungere la versione aggiornata del server Data Center Manager a WFA.

4. Nella finestra di dialogo **Nuova origine dati**, selezionare il tipo di origine dati richiesto e immettere un nome per l'origine dati e il nome host.

In base al tipo di origine dati selezionato, i campi porta, nome utente, password e timeout potrebbero essere popolati automaticamente con i dati predefiniti, se disponibili. È possibile modificare queste voci in base alle esigenze.

5. Scegliere un'azione appropriata:

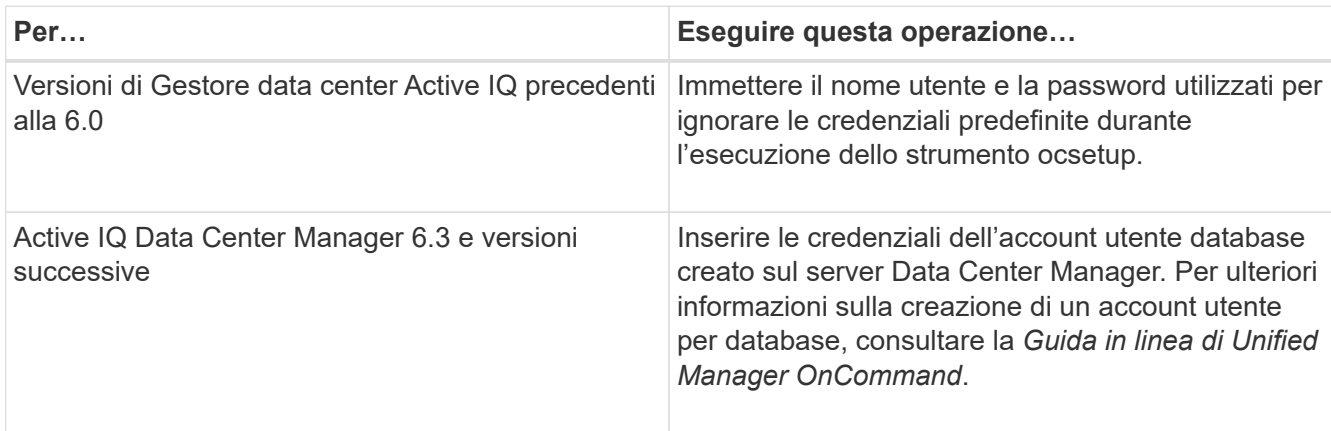

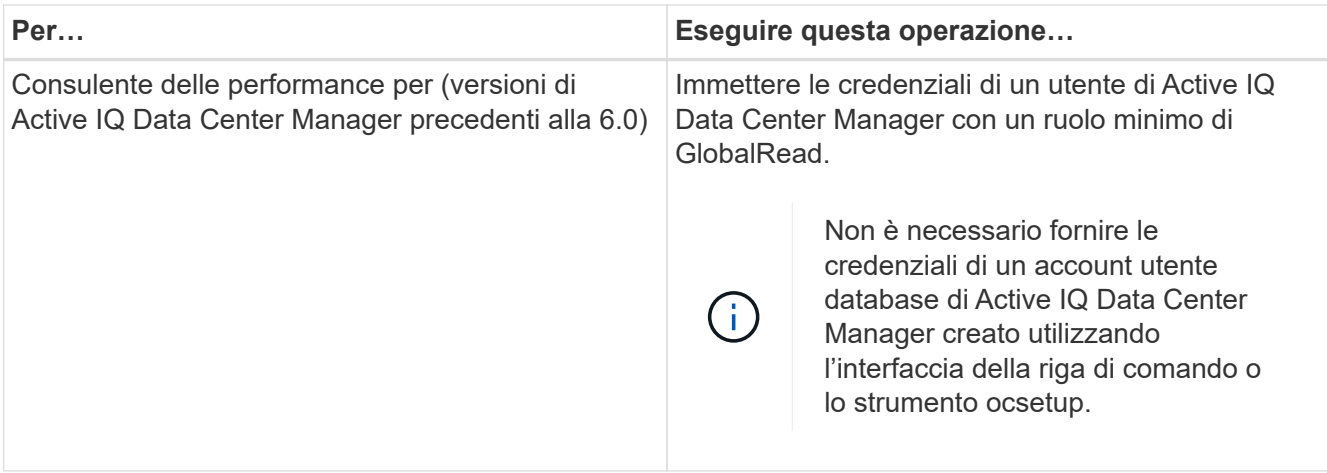

- 6. Fare clic su **Save** (Salva).
- 7. **Opzionale:** nella tabella origini dati, selezionare l'origine dati e fare clic su sulla barra degli strumenti.
- 8. Verificare lo stato del processo di acquisizione dei dati.

## **Aggiungere un server Data Center Manager aggiornato come origine dati**

Se il server Data Center Manager (5.x o 6.x) viene aggiunto come origine dati a WFA e il server Data Center Manager viene aggiornato, È necessario aggiungere il server Data Center Manager aggiornato come origine dati perché i dati associati alla versione aggiornata non vengono popolati in WFA, a meno che non venga aggiunto manualmente come origine dati.

### **Fasi**

- 1. Accedere alla GUI Web di WFA come amministratore.
- 2. Fare clic su **Impostazioni** e in **Setup**, fare clic su **origini dati**.
- 3. Fare clic su co sulla barra degli strumenti.
- 4. Nella finestra di dialogo **Nuova origine dati**, selezionare il tipo di origine dati richiesto, quindi immettere un nome per l'origine dati e il nome host.

In base al tipo di origine dati selezionato, i campi porta, nome utente, password e timeout potrebbero essere popolati automaticamente con i dati predefiniti, se disponibili. È possibile modificare queste voci in base alle esigenze.

- 5. Fare clic su **Save** (Salva).
- 6. Selezionare la versione precedente del server Data Center Manager e fare clic su co sulla barra degli strumenti.
- 7. Nella finestra di dialogo di conferma **Delete Data Source Type** (Elimina tipo di origine dati), fare clic su **Yes** (Sì).
- 8. **Opzionale:** nella tabella **origini dati**, selezionare l'origine dati, quindi fare clic su sulla barra degli strumenti.
- 9. Verificare lo stato di acquisizione dei dati nella tabella **Cronologia**.

# **Creare utenti locali**

OnCommand Workflow Automation (WFA) consente di creare e gestire utenti WFA locali con autorizzazioni specifiche per diversi ruoli, ad esempio guest, operatore, approvatore, architetto, admin e backup.

### **Di cosa hai bisogno**

È necessario aver installato WFA e aver effettuato l'accesso come amministratore.

### **A proposito di questa attività**

WFA consente di creare utenti per i seguenti ruoli:

• **Ospite**

Questo utente può visualizzare il portale e lo stato dell'esecuzione di un flusso di lavoro e può essere informato di una modifica dello stato dell'esecuzione di un flusso di lavoro.

### • **Operatore**

A questo utente è consentito visualizzare in anteprima ed eseguire i flussi di lavoro per i quali l'utente ha accesso.

### • **Approvatore**

A questo utente è consentito visualizzare in anteprima, eseguire, approvare e rifiutare i flussi di lavoro per i quali l'utente ha accesso.

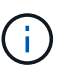

Si consiglia di fornire l'ID email del responsabile dell'approvazione. Se sono presenti più responsabili dell'approvazione, è possibile fornire un ID e-mail di gruppo nel campo **e-mail**.

### • **Architetto**

Questo utente ha pieno accesso alla creazione di flussi di lavoro, ma non può modificare le impostazioni globali del server WFA.

#### • **Amministratore**

Questo utente ha accesso completo al server WFA.

• **Backup**

Si tratta dell'unico utente in grado di generare in remoto i backup del server WFA. Tuttavia, l'utente non può accedere ad altri tipi di accesso.

- 1. Fare clic su **Impostazioni** e in **Gestione** fare clic su **utenti**.
- 2. Creare un nuovo utente facendo clic su co sulla barra degli strumenti.
- 3. Inserire le informazioni richieste nella finestra di dialogo **nuovo utente**.
- 4. Fare clic su **Save** (Salva).

# **Configurare le credenziali di un sistema di destinazione**

È possibile configurare le credenziali di un sistema di destinazione in OnCommand Workflow Automation (Wfa) e utilizzare le credenziali per connettersi a quel sistema specifico ed eseguire i comandi.

### **A proposito di questa attività**

Dopo l'acquisizione iniziale dei dati, è necessario configurare le credenziali per gli array su cui vengono eseguiti i comandi. La connessione del controller PowerShell WFA funziona in due modalità:

• Con credenziali

WFA tenta prima di stabilire una connessione utilizzando HTTPS, quindi tenta di utilizzare HTTP. È inoltre possibile utilizzare l'autenticazione LDAP di Microsoft Active Directory per connettersi agli array senza definire le credenziali in WFA. Per utilizzare Active Directory LDAP, è necessario configurare l'array in modo che esegua l'autenticazione con lo stesso server LDAP di Active Directory.

• Senza credenziali (per sistemi storage che operano in 7-Mode)

WFA tenta di stabilire una connessione utilizzando l'autenticazione del dominio. Questa modalità utilizza il protocollo Remote procedure Call, protetto mediante il protocollo NTLM.

### **Fasi**

- 1. Accedere a WFA tramite un browser Web come amministratore.
- 2. Fare clic su **Impostazioni** e in **Configurazione** fare clic su **credenziali**.
- 3. Fare clic su **co** sulla barra degli strumenti.
- 4. Nella finestra di dialogo **nuove credenziali**, selezionare una delle seguenti opzioni dall'elenco **corrispondenza**:
	- **Esatto**

Credenziali per un indirizzo IP o un nome host specifico

◦ **Modello**

Credenziali per l'intera subnet o intervallo IP

Per questa opzione è possibile utilizzare la sintassi delle espressioni regolari.

- 5. Selezionare il tipo di sistema remoto dall'elenco **Type** (tipo).
- 6. Immettere il nome host o l'indirizzo IPv4 o IPv6 della risorsa, il nome utente e la password.
- 7. Verificare la connettività eseguendo la seguente procedura:

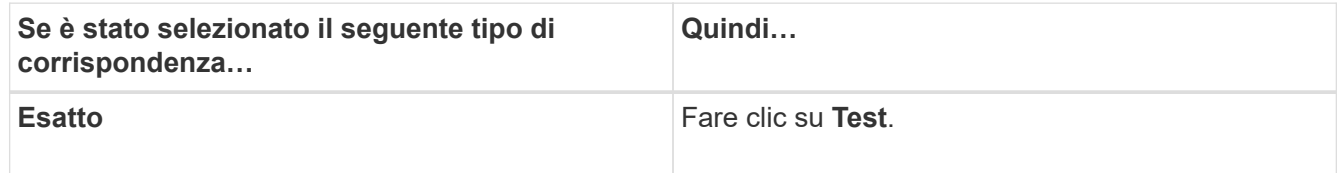

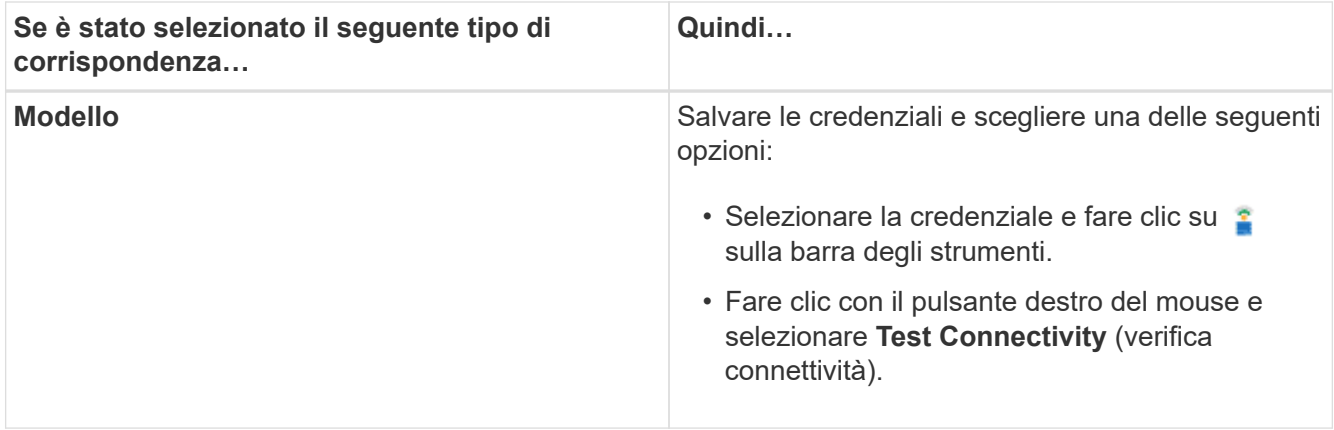

## 8. Fare clic su **Save** (Salva).

# **Configurazione di OnCommand Workflow Automation**

OnCommand Workflow Automation (WFA) consente di configurare diverse impostazioni, ad esempio AutoSupport e notifiche.

Durante la configurazione di WFA, è possibile configurare una o più delle seguenti opzioni, in base alle esigenze:

- AutoSupport (ASUP) per l'invio di messaggi ASUP al supporto tecnico
- Server Microsoft Active Directory Lightweight Directory Access Protocol (LDAP) per l'autenticazione LDAP e l'autorizzazione per gli utenti WFA
- Mail per notifiche e-mail sulle operazioni del workflow e l'invio di messaggi ASUP
- SNMP (Simple Network Management Protocol) per le notifiche sulle operazioni del flusso di lavoro
- Syslog per la registrazione remota dei dati

## **Configurare AutoSupport**

È possibile configurare diverse impostazioni AutoSupport, ad esempio la pianificazione, il contenuto dei messaggi AutoSupport e il server proxy. AutoSupport invia registri settimanali dei contenuti selezionati al supporto tecnico per l'archiviazione e l'analisi dei problemi.

- 1. Accedere a WFA tramite un browser Web come amministratore.
- 2. Fare clic su **Impostazioni** e sotto **Configurazione** fare clic su **AutoSupport**.
- 3. Assicurarsi che la casella **Enable AutoSupport** (attiva protocollo) sia selezionata.
- 4. Inserire le informazioni richieste.
- 5. Selezionare una delle seguenti opzioni dall'elenco **contenuto**:

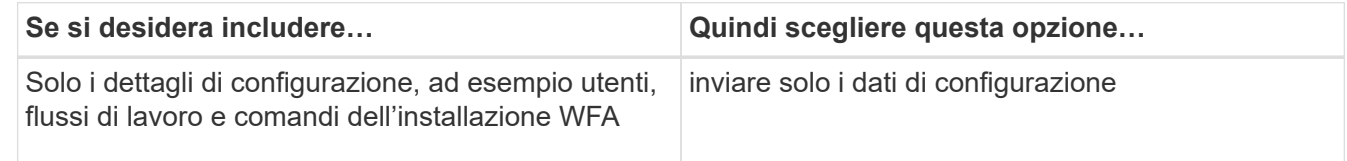

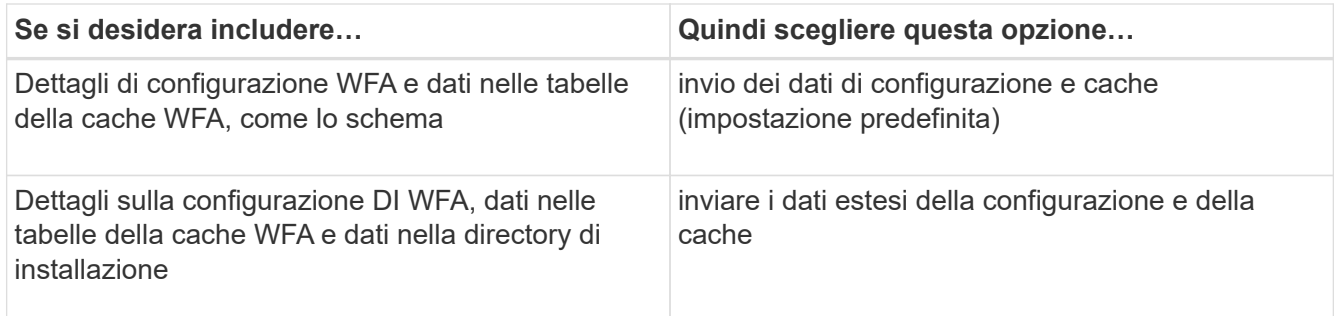

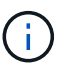

La password di qualsiasi utente WFA è *non* inclusa nei dati AutoSupport.

- 6. **Opzionale:** verifica della possibilità di scaricare un messaggio AutoSupport:
	- a. Fare clic su **Download**.
	- b. Nella finestra di dialogo visualizzata, selezionare la posizione in cui salvare .7z file.
- 7. **Opzionale:** verificare l'invio di un messaggio AutoSupport alla destinazione specificata facendo clic su **Invia ora**.
- 8. Fare clic su **Save** (Salva).

## **Configurare le impostazioni di autenticazione**

È possibile configurare OnCommand Workflow Automation (Wfa) in modo che utilizzi un server LDAP (Lightweight Directory Access Protocol) per l'autenticazione e l'autorizzazione.

## **Di cosa hai bisogno**

È necessario aver configurato un server Microsoft ad LDAP nel proprio ambiente.

### **A proposito di questa attività**

Per Wfa è supportata solo l'autenticazione Microsoft ad LDAP. Non è possibile utilizzare altri metodi di autenticazione LDAP, inclusi Microsoft ad Lightweight Directory Services (ad LDS) o Microsoft Global Catalog.

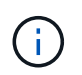

Durante la comunicazione, LDAP invia il nome utente e la password in testo normale. Tuttavia, la comunicazione LDAPS (LDAP Secure) è crittografata e sicura.

- 1. Accedere a WFA tramite un browser Web come amministratore.
- 2. Fare clic su **Impostazioni** e in **Setup** fare clic su **autenticazione**.
- 3. Selezionare la casella di controllo **Enable Active Directory** (attiva Active Directory).
- 4. Inserire le informazioni richieste nei campi:
	- a. **Opzionale:** se si desidera utilizzare il formato *utente@dominio* per gli utenti di dominio, sostituire sAMAccountName con userPrincipalName Nel campo **User name Attribute**.
	- b. **Opzionale:** se sono richiesti valori univoci per il proprio ambiente, modificare i campi obbligatori.
	- c. Immettere l'URI del server ad come segue: + ldap://active\_directory\_server\_address[:port]+ **esempio**

ldap://NB-T01.example.com[:389]

Se LDAP su SSL è stato attivato, è possibile utilizzare il seguente formato URI:

ldaps://active directory server address[:port]

a. Aggiungere un elenco di nomi di gruppi ad ai ruoli richiesti.

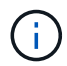

È possibile aggiungere un elenco di nomi di gruppi ad ai ruoli richiesti nella finestra gruppi Active Directory.

5. Fare clic su **Save** (Salva).

### **Aggiungere gruppi Active Directory**

È possibile aggiungere gruppi Active Directory in OnCommand Workflow Automation (WFA).

### **Fasi**

- 1. Accedere a WFA tramite un browser Web come amministratore.
- 2. Fare clic su **Impostazioni** e in **Gestione**, fare clic su **gruppi Active Directory**.
- 3. Nella finestra **Active Directory Groups**, fare clic sull'icona **New** (nuovo).
- 4. Nella finestra di dialogo **nuovo gruppo Active Directory**, immettere le informazioni richieste.

Se si seleziona **Approvatore** dall'elenco a discesa **ruolo**, si consiglia di fornire l'ID email del responsabile dell'approvazione. Se sono presenti più responsabili dell'approvazione, è possibile fornire un ID e-mail di gruppo nel campo **e-mail**. Selezionare i diversi eventi del flusso di lavoro per cui la notifica deve essere inviata al gruppo Active Directory specifico.

5. Fare clic su **Save** (Salva).

### **Configurare le notifiche e-mail**

È possibile configurare OnCommand Workflow Automation (Wfa) per inviare notifiche email sulle operazioni del flusso di lavoro, ad esempio, il flusso di lavoro è stato avviato o il flusso di lavoro non è riuscito.

### **Di cosa hai bisogno**

È necessario aver configurato un mail host nel proprio ambiente.

- 1. Accedere a WFA tramite un browser Web come amministratore.
- 2. Fare clic su **Impostazioni** e sotto **Configurazione** fare clic su **Mail**.
- 3. Inserire le informazioni richieste nei campi.
- 4. **Opzionale:** verificare le impostazioni di posta effettuando le seguenti operazioni:
	- a. Fare clic su **Send test mail** (Invia email di prova).
	- b. Nella finestra di dialogo **verifica connessione**, immettere l'indirizzo e-mail a cui si desidera inviare il messaggio.
- c. Fare clic su **Test**.
- 5. Fare clic su **Save** (Salva).

# **Configurare SNMP**

È possibile configurare OnCommand Workflow Automation (Wfa) per inviare trap SNMP (Simple Network Management Protocol) sullo stato delle operazioni del flusso di lavoro.

## **A proposito di questa attività**

Il WFA .mib Il file fornisce informazioni sui trap inviati dal server WFA. Il .mib il file si trova in <WFA\_install\_location>\wfa\bin\wfa.mib Directory sul server WFA.

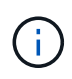

Il server WFA invia tutte le notifiche trap con un identificatore di oggetto generico (1.3.6.1.4.1.789.1.1.12.0).

Non è possibile utilizzare stringhe di comunità SNMP come *community\_string@SNMP\_host* per la configurazione SNMP.

### **Fasi**

- 1. Accedere a WFA tramite un browser Web come utente amministratore, quindi accedere al server WFA.
- 2. Fare clic su **Settings** (Impostazioni) e in **Setup** (Configurazione) fare clic su **SNMP**.
- 3. Selezionare la casella di controllo **Enable SNMP** (attiva SNMP).
- 4. Inserire un indirizzo IPv4 o IPv6 o il nome host e il numero di porta dell'host di gestione.

WFA invia i trap SNMP al numero di porta specificato. Il numero di porta predefinito è 162.

- 5. Nella sezione **notifica on**, selezionare una o più delle seguenti caselle di controllo:
	- Esecuzione del flusso di lavoro avviata
	- Esecuzione del flusso di lavoro completata correttamente
	- Esecuzione del flusso di lavoro non riuscita/parzialmente riuscita
	- Esecuzione del workflow in attesa di approvazione
	- Errore di acquisizione
- 6. Fare clic su **Send Test Notification** (Invia notifica test) per verificare le impostazioni.
- 7. Fare clic su **Save** (Salva).

## **Configurare Syslog**

È possibile configurare OnCommand Workflow Automation (Wfa) in modo che invii i dati di log a un server Syslog specifico per scopi come la registrazione degli eventi e l'analisi delle informazioni di log.

### **Di cosa hai bisogno**

È necessario aver configurato il server Syslog per accettare i dati dal server WFA.

### **Fasi**

1. Accedere a WFA tramite un browser Web come amministratore.

- 2. Fare clic su **Impostazioni** e sotto **manutenzione** fare clic su **Syslog**.
- 3. Selezionare la casella di controllo **Enable Syslog** (attiva Syslog).
- 4. Inserire il nome host Syslog e selezionare il livello del registro Syslog.
- 5. Fare clic su **Save** (Salva).

# **Configurare i protocolli per la connessione ai sistemi remoti**

È possibile configurare il protocollo utilizzato da OnCommand Workflow Automation (Wfa) per la connessione ai sistemi remoti. È possibile configurare il protocollo in base ai requisiti di sicurezza dell'organizzazione e al protocollo supportato dal sistema remoto.

## **Fasi**

- 1. Accedere a WFA tramite un browser Web come amministratore.
- 2. Fare clic su **Designer** > **Remote System Types** (tipi di sistema remoto).
- 3. Eseguire una delle seguenti operazioni:

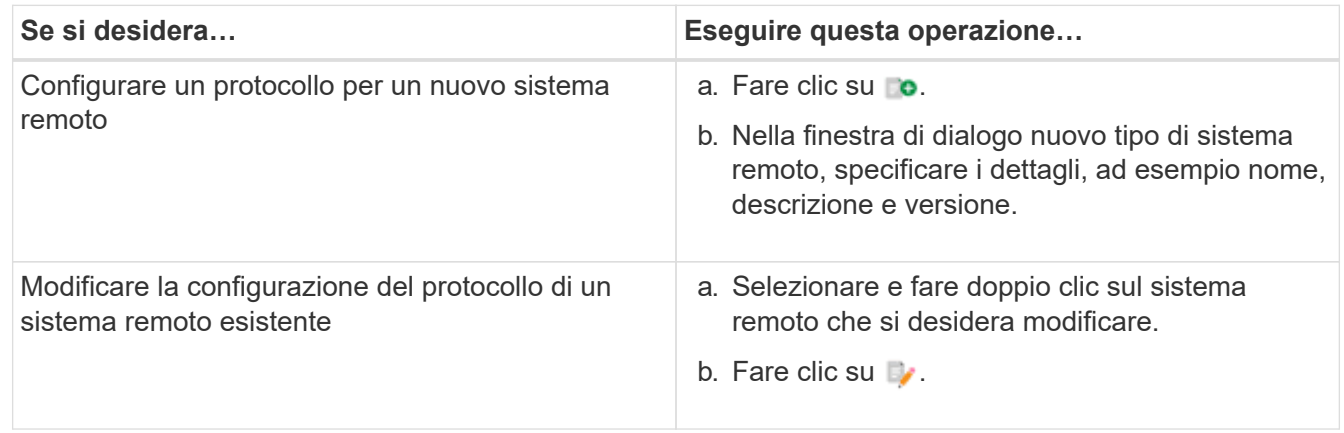

- 4. Dall'elenco **Connection Protocol** (protocollo di connessione), selezionare una delle seguenti opzioni:
	- HTTPS con fallback su HTTP (impostazione predefinita)
	- Solo HTTPS
	- Solo HTTP
	- Personalizzato
- 5. Specificare i dettagli relativi al protocollo, alla porta predefinita e al timeout predefinito.
- 6. Fare clic su **Save** (Salva).

# **Disattiva il criterio password predefinito**

OnCommand Workflow Automation (WFA) è configurato per applicare una policy sulle password per gli utenti locali. Se non si desidera utilizzare il criterio password, è possibile disattivarlo.

# **Di cosa hai bisogno**

È necessario aver effettuato l'accesso al sistema host WFA come utente root.

## **A proposito di questa attività**

In questa procedura viene utilizzato il percorso di installazione predefinito di WFA. Se è stata modificata la posizione predefinita durante l'installazione, è necessario utilizzare il percorso di installazione WFA modificato.

### **Fasi**

1. Al prompt della shell, accedere alla seguente directory sul server WFA:

```
WFA_install_location/wfa/bin/
```
2. Immettere il seguente comando:

```
./wfa --password-policy=none --restart=WFA
```
## **Modificare il criterio password predefinito**

OnCommand Workflow Automation (WFA) è configurato per applicare una policy sulle password per gli utenti locali. È possibile modificare il criterio password predefinito.

### **Di cosa hai bisogno**

È necessario aver effettuato l'accesso al sistema host WFA come utente root.

### **A proposito di questa attività**

• In questa procedura viene utilizzato il percorso di installazione predefinito di WFA.

Se è stata modificata la posizione predefinita durante l'installazione, è necessario utilizzare il percorso di installazione WFA modificato.

• Il comando per il criterio password predefinito è ./wfa --password-policy=default.

L'impostazione predefinita è

"minLength=true,6;specialeChar=true,1;digitalChar=true,1;lowercaseChar=true,1;uppercaseChar=true,1;w hitespaceChar=false".

Questo indica che la policy predefinita per la password deve avere una lunghezza minima di 6 caratteri, deve contenere almeno 1 carattere speciale, 1 cifra, 1 carattere minuscolo, 1 carattere maiuscolo e nessun spazio.

#### **Fasi**

1. Al prompt della shell, accedere alla seguente directory sul server WFA:

WFA\_install\_location/wfa/bin/

2. Modificare il criterio password predefinito immettendo il seguente comando:

./wfa --password-policy=PasswordPolicyString --restart=WFA

# **Attivare o disattivare l'accesso remoto al database OnCommand Workflow Automation**

Per impostazione predefinita, è possibile accedere al database OnCommand Workflow Automation (Wfa) solo dai client in esecuzione sul sistema host WFA. È possibile modificare le impostazioni predefinite se si desidera abilitare l'accesso al database WFA da un sistema remoto.

### **Di cosa hai bisogno**

- È necessario aver effettuato l'accesso al sistema host WFA come utente root.
- Se sul sistema host WFA è installato un firewall, è necessario aver configurato le impostazioni del firewall per consentire l'accesso alla porta MySQL (3306) dal sistema remoto.

### **A proposito di questa attività**

In questa procedura viene utilizzato il percorso di installazione predefinito di WFA. Se è stata modificata la posizione predefinita durante l'installazione, è necessario utilizzare il percorso di installazione WFA modificato.

### **Fasi**

- 1. Accedere alla seguente directory sul server WFA: WFA install location/wfa/bin/.
- 2. Eseguire una delle seguenti operazioni:

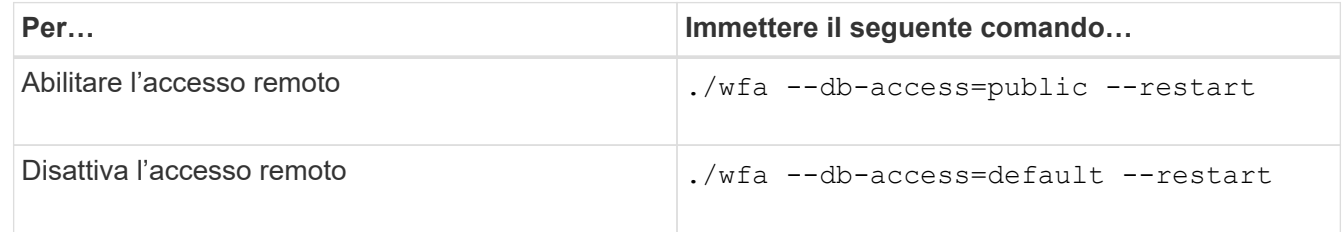

# **Modificare l'impostazione di timeout della transazione di OnCommand Workflow Automation**

Per impostazione predefinita, la transazione del database OnCommand Workflow Automation (WFA) viene fuori servizio in 300 secondi. È possibile aumentare la durata di timeout predefinita durante il ripristino di un database WFA di grandi dimensioni da un backup per evitare potenziali errori di ripristino del database.

### **Di cosa hai bisogno**

È necessario aver effettuato l'accesso al sistema host WFA come utente root.

### **A proposito di questa attività**

In questa procedura viene utilizzato il percorso di installazione predefinito di WFA. Se è stata modificata la posizione predefinita durante l'installazione, è necessario utilizzare il percorso di installazione WFA modificato.

### **Fasi**

1. Al prompt della shell, accedere alla seguente directory sul server WFA:

```
WFA_install_location/wfa/bin/
```
2. Immettere il seguente comando:

./wfa --txn-timeout[=TIMEOUT] --restart=WFA

### **Esempio**

./wfa --txn-timeout=1000 --restart=WFA

# **Configurare il valore di timeout per Workflow Automation**

È possibile configurare il valore di timeout per la GUI Web di automazione del flusso di lavoro (WFA), invece di utilizzare il valore di timeout predefinito di 180 secondi.

### **A proposito di questa attività**

Il valore di timeout impostato è un timeout assoluto anziché un timeout correlato all'inattività. Ad esempio, se si imposta questo valore su 30 minuti, si viene disconnessi dopo 30 minuti, anche se si è attivi al termine di questo intervallo di tempo. Non è possibile impostare il valore di timeout dalla GUI Web WFA.

### **Fasi**

- 1. Accedere come utente root sul computer host WFA.
- 2. Impostare il valore di timeout:

installdir bin/wfa -S=timeout value in minutes

# <span id="page-33-0"></span>**Aggiornamento da OnCommand Workflow Automation 3.1 o versioni successive**

È possibile eseguire un aggiornamento in-place da OnCommand Workflow Automation (Wfa) 3.1 o versione successiva all'ultima versione disponibile di Wfa per utilizzare le nuove funzionalità e i miglioramenti.

### **Di cosa hai bisogno**

È necessario aver scaricato il file binario .bin dal NetApp Support Site sul computer host WFA.

### **A proposito di questa attività**

È possibile eseguire il ripristino a Wfa 5.0 solo da WFA 4.2 o 4.1. Un backup del database WFA può essere ripristinato solo su un sistema che esegue la stessa versione o una versione successiva di WFA.

Non è possibile installare MYSQL da solo quando si esegue l'aggiornamento da versioni precedenti di WFA. Puoi installare MySQL da solo:

- Quando si esegue l'aggiornamento da WFA 4.2 a versioni successive di WFA.
- Eseguire l'aggiornamento da WFA 3.1 o versioni successive scegliendo uno dei seguenti metodi:
	- Installazione interattiva
		- i. Passare a. .bin File binario nel computer host WFA, quindi eseguire il file.
		- ii. Per completare l'aggiornamento, seguire le istruzioni visualizzate sullo schermo.
	- Installazione invisibile all'utente

Al prompt della shell:

```
./WFA-version number-build number.bin [-y] [-u admin user name] [-p
admin user password]
```
#### **Esempio:**

./WFA-3.1-Z3234343435.bin -y -u admin -p Company\*234

Durante l'aggiornamento silent, è necessario includere i valori per tutte le seguenti opzioni di comando:

- -y ignora la conferma dell'installazione.
- -u specifica il nome utente admin.
- -p specifica la password dell'utente admin.

Se non è stata fornita la password dell'utente amministratore, è necessario immetterla quando richiesto.

# **Identificazione dei pacchetti durante l'aggiornamento**

Durante il processo di aggiornamento, OnCommand Workflow Automation (Wfa) identifica e classifica le entità in un pacchetto. Se prima dell'aggiornamento è stata eliminata un'entità di un pacchetto, quest'ultimo non verrà identificato durante l'aggiornamento.

Durante il processo di aggiornamento, WFA confronta i pacchetti nel database con l'elenco dei pacchetti rilasciati nello Storage Automation Store per identificare i pacchetti installati prima dell'aggiornamento. L'identificazione dei pacchetti classifica quindi i pacchetti esistenti nel database.

WFA esegue i seguenti processi per identificare e classificare i pacchetti:

- Mantiene un elenco dei pacchetti rilasciati nello Storage Automation Store per confrontare e identificare i pacchetti installati prima dell'aggiornamento.
- Classifica le entità in un pacchetto come parte della sincronizzazione dello Storage Automation Store, se Storage Automation Store è attivato.
- Classifica le entità in pacchetti utilizzando l'elenco aggiornato.

L'identificazione dei pacchetti è applicabile solo ai pacchetti certificati NetApp scaricati dallo Storage Automation Store.

Se un pacchetto non viene identificato durante l'aggiornamento, è possibile reimportarlo per identificarlo in WFA. I file wfa.log forniscono dettagli sulle entità che non sono state identificate come pacchetto durante l'aggiornamento.

# <span id="page-34-0"></span>**Aggiornamento di prodotti di terze parti**

Puoi aggiornare prodotti di terze parti su Workflow Automation (Wfa) come JRE e MySQL in Linux.

# **Aggiorna JRE su Linux**

È possibile eseguire l'aggiornamento a una versione più recente di Java Runtime Environment (JRE) sul server Linux su cui è installato OnCommand Workflow Automation per ottenere correzioni per le vulnerabilità della sicurezza.

# **Di cosa hai bisogno**

È necessario disporre dei privilegi di root per il sistema Linux su cui è installato WFA.

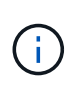

È possibile eseguire l'aggiornamento da un aggiornamento di JRE 1.8 a un aggiornamento successivo di JRE 1.8. Non è possibile eseguire l'aggiornamento a una versione successiva di JRE come Java 9. Ad esempio, non è possibile eseguire l'aggiornamento da Java 8 update 144 (64 bit) a Java 8 update 151 (64 bit) o da Java 8 a Java 9.

### **Fasi**

- 1. Accedere come utente root sul computer host WFA.
- 2. Scaricare la versione appropriata di Java (64 bit) nel sistema di destinazione.
- 3. Prima di aggiornare JRE, eseguire i seguenti comandi per elencare le chiavi di crittografia e di licenza per WFA:

/opt/netapp/wfa/bin/wfa -K

In questo modo viene restituita la chiave di crittografia, ad esempio:

Key: oidMG6GbIuHjdZG30JgFng==

/opt/netapp/wfa/bin/wfa --license

Questo restituisce la chiave di licenza, ad esempio:

Key: MS8xLzIwOTkgMTE6NTkgUE0=

Salvare queste chiavi nel modo in cui sono necessarie per la riconfigurazione delle chiavi durante l'aggiornamento di JRE.

4. Arrestare i servizi WFA:

service wfa-server stop

- 5. Installare l'ultima versione di JRE sul sistema.
- 6. Per aggiornare JRE, riconfigurare le chiavi salvate nella fase 3 utilizzando i seguenti comandi:

/opt/netapp/wfa/bin/wfa --license=MS8xLzIwOTkgMTE6NTkgUE0=

/opt/netapp/wfa/bin/wfa -K=oidMG6GbIuHjdZG30JgFng==

7. Avviare i servizi WFA:

service wfa-server start

# **Aggiorna MySQL su Linux**

È possibile eseguire l'aggiornamento a una versione più recente di MySQL sul server Linux su cui è installato OnCommand Workflow Automation per ottenere correzioni per le vulnerabilità di sicurezza.

#### **Di cosa hai bisogno**

È necessario disporre dei privilegi di root per il sistema Linux su cui è installato WFA.

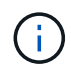

Prima di reinstallare WFA 4.2, è necessario eliminare la directory dei dati MySQL se MySQL è stato disinstallato.

### **A proposito di questa attività**

È possibile eseguire l'aggiornamento solo a aggiornamenti minori di MySQL 5.7, ad esempio da 5.7.1 a 5.7.2 . Non è possibile eseguire l'aggiornamento alle versioni principali di MySQL, ad esempio alla versione 5.8.

### **Fasi**

- 1. Accedere come utente root sul computer host WFA.
- 2. Scarica l'ultima versione di MySQL Community Server . rpm bundle sul sistema di destinazione.
- 3. Decomprimere il bundle in una directory del sistema di destinazione.
- 4. Ne otterrai più . rpm I pacchetti nella directory dopo aver aperto il bundle, ma WFA ha bisogno solo dei seguenti pacchetti rpm:
	- mysql-community-client-5.7.x
	- mysql-community-libs-5.7.x
	- mysql-community-server-5.7.x
	- mysql-community-common-5.7.x
	- mysql-community-libs-compat-5.7.x.

Elimina tutti gli altri . rpm pacchetti. L'installazione di tutti i pacchetti in un bundle rpm non causerà alcun problema.

5. Al prompt della shell, arrestare i servizi del server e del database WFA:

```
service wfa-db stop
```
service wfa-server stop

6. Richiamare l'aggiornamento di MySQL utilizzando il seguente comando:

rpm -uvh \*.rpm

\*.rpm si riferisce a. .rpm Pacchetti nella directory in cui hai scaricato la nuova versione di MySQL.

7. Avviare i servizi WFA:

service wfa-db start

service wfa-server start

# <span id="page-36-0"></span>**Backup del database OnCommand Workflow Automation**

Un backup del database OnCommand Workflow Automation (Wfa) include le impostazioni di configurazione del sistema e le informazioni sulla cache, incluso il database del parco giochi. È possibile utilizzare il backup a scopo di ripristino sullo stesso sistema o su un altro sistema.

Un backup automatico del database viene creato ogni giorno alle 2:00 e viene salvato come .zip file nella seguente posizione: *wfa\_install\_location*/WFA-Backups.

WFA salva fino a cinque backup in WFA-Backups e sostituisce il backup meno recente con quello più recente. Il WFA-Backups La directory non viene eliminata quando si disinstalla WFA. È possibile utilizzare il backup creato automaticamente per il ripristino se non è stato creato un backup del database WFA durante la disinstallazione di WFA.

È inoltre possibile eseguire il backup manuale del database WFA quando si devono salvare modifiche specifiche per il ripristino, ad esempio se si desidera eseguire il backup delle modifiche apportate prima che si verifichi il backup automatico.

> • È possibile ripristinare un backup del database WFA solo su un sistema che esegue la stessa versione o una versione successiva di WFA.

Ad esempio, se è stato creato un backup su un sistema che esegue WFA 4.2, il backup può essere ripristinato solo sui sistemi che eseguono WFA 4.2 o versioni successive.

• Non è possibile utilizzare l'interfaccia utente Web per eseguire il backup del database WFA durante il disaster recovery in una configurazione ad alta disponibilità.

# **Backup e ripristino delle credenziali dell'utente**

Il backup del database WFA include le credenziali utente WFA.

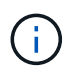

 $\sf (i)$ 

Il database WFA è incluso anche nei dati ASUP (AutoSupport); tuttavia, la password di qualsiasi utente WFA non è inclusa nei dati ASUP.

Quando un database WFA viene ripristinato da un backup, vengono conservati i seguenti elementi:

- Le credenziali dell'utente amministratore create durante l'installazione corrente di WFA.
- Se un utente con privilegi di amministratore diversi da quelli predefiniti ripristina il database, le credenziali di entrambi gli utenti admin.
- Tutte le altre credenziali utente dell'installazione WFA corrente vengono sostituite con le credenziali utente del backup.

# **Eseguire il backup del database WFA dal portale Web**

È possibile eseguire il backup del database OnCommand Workflow Automation (Wfa) dal portale Web e utilizzare il file di backup per il ripristino dei dati. Non è possibile eseguire un backup completo dal portale Web.

### **Di cosa hai bisogno**

Per eseguire questa attività, è necessario disporre delle credenziali di amministratore o architetto.

#### **A proposito di questa attività**

Un utente WFA con ruolo di backup non può accedere al portale Web per eseguire un backup. Gli utenti WFA con ruolo di backup possono eseguire solo backup remoti o con script.

#### **Fasi**

1. Accedere alla GUI Web di WFA come amministratore.

- 2. Fare clic su **Impostazioni** e sotto **manutenzione**, fare clic su **Backup e ripristino**.
- 3. Fare clic su **Backup**.
- 4. Nella finestra di dialogo che si apre, selezionare un percorso, quindi salvare il file.

# **Backup del database WFA utilizzando la CLI**

Se si desidera eseguire frequentemente il backup del database OnCommand Workflow Automation (Wfa), è possibile utilizzare l'interfaccia della riga di comando (CLI) fornita con il pacchetto di installazione WFA.

Di seguito sono riportati i due tipi di backup:

- Backup completo
- Backup regolare

### **Eseguire il backup completo del database WFA utilizzando la CLI**

È possibile eseguire un backup completo del database OnCommand Workflow Automation (Wfa) utilizzando l'interfaccia della riga di comando (CLI) di Wfa. In un backup completo, viene eseguito il backup del database WFA, della configurazione WFA e della chiave.

### **Di cosa hai bisogno**

È necessario disporre delle credenziali dell'utente amministratore o dell'architetto.

### **A proposito di questa attività**

In un ambiente ad alta disponibilità, è necessario creare backup pianificati utilizzando API REST. Non è possibile creare backup utilizzando la CLI quando WFA è in modalità di failover.

Per ulteriori informazioni, consultare la documentazione REST.

### **Fasi**

1. Al prompt della shell, accedere alla seguente directory sul server WFA:

WFA install location/wfa/bin/.

WFA install location È la directory di installazione di WFA.

### 2. Backup del database WFA:

.\wfa --backup --user=USER [--password=PASS] [--location=PATH] [--full]

- *user* è il nome utente dell'utente di backup.
- *password* è la password dell'utente di backup.

Se la password non è stata fornita, è necessario immetterla quando richiesto.

- *path* è il percorso completo della directory del file di backup.
- 3. **Opzionale:** verificare che il file di backup sia stato creato nella posizione specificata.

# **Eseguire il backup (regolare) del database WFA utilizzando la CLI**

È possibile eseguire un backup regolare del database OnCommand Workflow Automation (Wfa) utilizzando l'interfaccia della riga di comando (CLI) di Wfa. In un backup regolare, viene eseguito solo il backup del database WFA.

## **Di cosa hai bisogno**

È necessario disporre di credenziali utente amministratore, credenziali architetto o di backup.

## **A proposito di questa attività**

In un ambiente ad alta disponibilità, è necessario creare backup pianificati utilizzando API REST. Non è possibile creare backup utilizzando la CLI quando WFA è in modalità di failover.

Per ulteriori informazioni, consultare la documentazione REST.

## **Fasi**

1. Al prompt della shell, accedere alla seguente directory sul server WFA:

```
WFA install location/wfa/bin/.
```
WFA install location È la directory di installazione di WFA.

## 2. Backup del database WFA:

```
.\wfa --backup --user=USER [--password=PASS] [--location=PATH]
```
- *user* è il nome utente dell'utente di backup.
- *password* è la password dell'utente di backup.

Se la password non è stata fornita, è necessario immetterla quando richiesto.

- *path* è il percorso completo della directory del file di backup.
- 3. **Opzionale:** verificare che il file di backup sia stato creato nella posizione specificata.

# **Backup del database WFA utilizzando API REST**

È possibile eseguire il backup del database OnCommand Workflow Automation (Wfa) utilizzando le API REST. Se WFA si trova in modalità di failover in un ambiente ad alta disponibilità, è possibile utilizzare le API REST per creare backup pianificati. Non è possibile utilizzare l'interfaccia della riga di comando (CLI) per creare backup durante un failover.

Di seguito sono riportati i due tipi di backup:

- Backup completo
- Backup regolare

# **Eseguire un backup completo del database WFA utilizzando le API REST**

È possibile eseguire un backup completo del database OnCommand Workflow

Automation (Wfa) utilizzando le API REST. In un backup completo, viene eseguito il backup del database WFA, della configurazione WFA e della chiave.

## **Di cosa hai bisogno**

È necessario disporre delle credenziali di amministratore o architetto.

### **Fase**

1. Immettere il seguente URL nel browser Web:

https://IP address of the WFA server/rest/backups?full=true

Per ulteriori informazioni, consultare la documentazione REST.

### **Eseguire un backup regolare del database WFA utilizzando le API REST**

È possibile eseguire un backup regolare del database OnCommand Workflow Automation (Wfa) utilizzando le API REST. In un backup regolare, viene eseguito solo il backup del database WFA.

## **Di cosa hai bisogno**

È necessario disporre di credenziali di amministratore, architetto o di backup.

### **Fase**

1. Immettere il seguente URL nel browser Web:

https://IP address of the WFA server/rest/backups

Per ulteriori informazioni, consultare la documentazione REST.

# <span id="page-40-0"></span>**Ripristino del database OnCommand Workflow Automation**

Il ripristino del database OnCommand Workflow Automation (Wfa) include il ripristino delle impostazioni di configurazione del sistema e delle informazioni della cache, incluso il database del parco giochi.

- Il ripristino di un database WFA cancella il database WFA corrente.
- È possibile ripristinare un backup del database WFA solo su un sistema che esegue la stessa versione o una versione successiva di WFA.

Ad esempio, se è stato creato un backup su un sistema che esegue WFA 4.2, il backup può essere ripristinato solo sui sistemi che eseguono WFA 4.2 o versioni successive.

• Una volta completata l'operazione di ripristino, il certificato SSL Wfa viene sostituito con il certificato SSL nel file di backup.

- Durante il disaster recovery è necessaria un'operazione completa di ripristino di database e configurazioni WFA, che può essere utilizzata sia in ambienti standalone che ad alta disponibilità.
- 60
- Non è possibile creare un backup completo utilizzando l'interfaccia utente Web.

È possibile utilizzare solo i comandi CLI o le API REST per eseguire il backup e il ripristino completo del database WFA durante il disaster recovery.

# **Ripristinare il database WFA**

È possibile ripristinare il database di OnCommand Workflow Automation (Wfa) di cui è stato eseguito il backup in precedenza.

### **Di cosa hai bisogno**

- È necessario aver creato un backup del database WFA.
- È necessario disporre delle credenziali di amministratore o architetto.

### **A proposito di questa attività**

- Il ripristino di un database WFA cancella il database corrente.
- È possibile ripristinare un backup del database WFA solo su un sistema che esegue la stessa versione o una versione successiva di OnCommand Workflow Automation.

Ad esempio, se è stato creato un backup su un sistema che esegue OnCommand Workflow Automation 4.2, il backup può essere ripristinato solo sui sistemi che eseguono OnCommand Workflow Automation 4.2 o versioni successive.

#### **Fasi**

- 1. Accedere alla GUI Web di WFA come amministratore.
- 2. Fare clic su **Impostazioni** e sotto **manutenzione**, fare clic su **Backup e ripristino**.
- 3. Fare clic su **Scegli file**.
- 4. Nella finestra di dialogo visualizzata, selezionare il file di backup WFA e fare clic su **Apri**.
- 5. Fare clic su **Restore** (Ripristina).

### **Al termine**

È possibile esaminare il contenuto ripristinato per verificare la completezza delle funzionalità, ad esempio il funzionamento dei flussi di lavoro personalizzati.

# **Ripristino del database WFA utilizzando la CLI**

Durante un disastro, durante il ripristino dei dati è possibile ripristinare il database OnCommand Workflow Automation (Wfa) e le configurazioni supportate di cui è stato eseguito il backup in precedenza utilizzando l'interfaccia a riga di comando (CLI). Le configurazioni supportate includono accesso ai dati, timeout HTTP e certificati SSL.

Di seguito sono riportati i due tipi di ripristino:

- Ripristino completo
- Ripristino regolare

# **Ripristinare (pieno) il database WFA utilizzando la CLI**

È possibile eseguire un ripristino completo del database OnCommand Workflow Automation (Wfa) e delle configurazioni supportate di cui è stato eseguito il backup in precedenza utilizzando l'interfaccia a riga di comando (CLI). In un ripristino completo, è possibile ripristinare il database WFA, la configurazione WFA e la chiave.

## **Di cosa hai bisogno**

- È necessario aver creato un backup del database WFA.
- È necessario disporre delle credenziali di amministratore o architetto.

### **Fasi**

1. Al prompt della shell, accedere alla seguente directory sul server WFA:

WFA\_install\_location/wfa/bin

wfa install location  $\dot{E}$  la directory di installazione di WFA.

2. Ripristinare il database WFA:

```
wfa --restore --full --user=user name [--password=password] [--location=path]
--restart
```
- *nome\_utente* è il nome utente dell'utente admin o architect.
- *password* è la password dell'utente.

Se la password non è stata fornita, è necessario immetterla quando richiesto.

- *path* è il percorso completo della directory del file di ripristino.
- 3. Verificare che l'operazione di ripristino sia riuscita e che WFA sia accessibile.

## **Ripristinare (regolarmente) il database WFA utilizzando la CLI**

È possibile eseguire un ripristino regolare del database di OnCommand Workflow Automation (Wfa) di cui si è precedentemente eseguito il backup utilizzando l'interfaccia a riga di comando (CLI). In un ripristino regolare, è possibile ripristinare solo il database WFA.

## **Di cosa hai bisogno**

- È necessario aver creato un backup del database WFA.
- È necessario disporre delle credenziali di amministratore o architetto.

### **Fasi**

1. Al prompt della shell, accedere alla seguente directory sul server WFA:

WFA\_install\_location/wfa/bin

wfa install location È la directory di installazione di WFA.

2. Ripristinare il database WFA:

```
wfa --restore --user=user name [--password=password] [--location=path]
```
- *nome\_utente* è il nome utente dell'utente admin o architect.
- *password* è la password dell'utente.

Se la password non è stata fornita, è necessario immetterla quando richiesto.

- *path* è il percorso completo della directory del file di ripristino.
- 3. Verificare che l'operazione di ripristino sia riuscita e che WFA sia accessibile.

# **Ripristino del database WFA utilizzando API REST**

È possibile ripristinare il database OnCommand Workflow Automation (Wfa) utilizzando le API REST. Non è possibile utilizzare l'interfaccia della riga di comando (CLI) per ripristinare il database WFA durante un failover.

Di seguito sono riportati i due tipi di ripristino:

- Ripristino completo
- Ripristino regolare

### **Ripristinare (pieno) il database WFA utilizzando API REST**

È possibile eseguire un ripristino completo del database OnCommand Workflow Automation (WFA) utilizzando le API REST. In un ripristino completo, è possibile ripristinare il database WFA, la configurazione WFA e la chiave.

### **Di cosa hai bisogno**

- È necessario aver creato un .zip Backup del database WFA.
- È necessario disporre delle credenziali di amministratore o architetto.
- Se si sta ripristinando il database come parte della procedura di migrazione, è necessario eseguire un ripristino completo.

### **Fasi**

1. Inserire il seguente URL nel browser del client REST:

https://IP address of WFA server/rest/backups?full=true

- 2. Nella finestra **Backup**, selezionare il metodo **POST**.
- 3. Nell'elenco a discesa **Part** (parte), selezionare **Multipart Body** (corpo multiparte).
- 4. Nel campo **file**, immettere le seguenti informazioni:
	- a. Nell'elenco a discesa **tipo di contenuto**, selezionare **multi-part/form-data**.
	- b. Nell'elenco a discesa **charset**, selezionare **ISO-8859-1**.
- c. Nel campo **Nome file**, immettere il nome del file di backup creato e che si desidera ripristinare.
- d. Fare clic su **Sfoglia**.
- e. Selezionare la posizione di .zip file di backup.
- 5. Passare a. /opt/netapp/wfa/bin directory E riavviare i servizi WFA:
- 6. Riavviare il servizio **NetApp WFA Database** e **NetApp WFA Server**:

wfa --restart

7. Verificare che l'operazione di ripristino sia riuscita e che WFA sia accessibile.

# **Ripristinare (regolarmente) il database WFA utilizzando API REST**

È possibile eseguire un ripristino regolare del database OnCommand Workflow Automation (WFA) utilizzando le API REST. In un ripristino regolare, è possibile ripristinare solo il database WFA.

# **Di cosa hai bisogno**

- È necessario aver creato un .zip Backup del database WFA.
- È necessario disporre delle credenziali di amministratore o architetto.
- Se si sta ripristinando il database come parte della procedura di migrazione, è necessario eseguire un ripristino completo.

## **Fasi**

1. Inserire il seguente URL nel browser del client REST:

https://IP address of WFA server/rest/backups

- 2. Nella finestra **Backup**, selezionare il metodo **POST**.
- 3. Nell'elenco a discesa **Part** (parte), selezionare **Multipart Body** (corpo multiparte).
- 4. Nel campo **file**, immettere le seguenti informazioni:
	- a. Nell'elenco a discesa **tipo di contenuto**, selezionare **multi-part/form-data**.
	- b. Nell'elenco a discesa **charset**, selezionare **ISO-8859-1**.
	- c. Nel campo **Nome file**, immettere il nome del file di backup come backupFile.
	- d. Fare clic su **Sfoglia**.
	- e. Selezionare la posizione di .zip file di backup.
- 5. Passare a. /opt/netapp/wfa/bin E riavviare i servizi WFA:
- 6. Verificare che l'operazione di ripristino sia riuscita e che WFA sia accessibile.

# <span id="page-44-0"></span>**Reimpostare la password admin creata durante l'installazione**

Se si dimentica la password dell'utente amministratore creata durante l'installazione del server OnCommand Workflow Automation (WFA), è possibile reimpostarla.

#### **Di cosa hai bisogno**

- È necessario disporre dei privilegi di root per il sistema Linux su cui è stato installato WFA.
- I servizi WFA devono essere in esecuzione.

### **A proposito di questa attività**

• Questa procedura ripristina solo la password dell'utente amministratore creata durante l'installazione WFA.

Non è possibile reimpostare la password di altri utenti amministratori WFA creati dopo l'installazione di WFA.

• Questa procedura non applica il criterio password configurato.

Pertanto, è necessario immettere una password conforme alla policy sulla password o modificarla dall'interfaccia utente WFA dopo aver reimpostato la password.

#### **Fasi**

- 1. Come utente root, accedere al sistema Linux su cui è installato WFA.
- 2. Al prompt della shell, accedere alla seguente directory sul server WFA:

```
WFA_install_location/wfa/bin/
```
3. Immettere il seguente comando:

./wfa --admin-password [--password=PASS]

Se non è stata fornita una password, è necessario immetterla quando richiesto.

4. Al prompt della shell, seguire le istruzioni a schermo.

# <span id="page-45-0"></span>**Importa contenuto OnCommand Workflow Automation**

È possibile importare contenuti Wfa (OnCommand Workflow Automation) creati dall'utente, ad esempio flussi di lavoro, finder e comandi. È inoltre possibile importare contenuti esportati da un'altra installazione WFA, contenuti scaricati dall'archivio di automazione dello storage o dalla community WFA, oltre a pacchetti, tra Data ONTAP cui toolkit PowerShell e toolkit Perl NMSDK.

### **Di cosa hai bisogno**

- È necessario disporre dell'accesso al contenuto WFA che si desidera importare.
- Il contenuto che si desidera importare deve essere stato creato su un sistema che esegue la stessa versione o una versione precedente di WFA.

Ad esempio, se si esegue WFA 2.2, non è possibile importare il contenuto creato utilizzando WFA 3.0.

- I contenuti sviluppati sulle versioni N-2 di WFA possono essere importati solo in WFA 5.0.
- Se il .dar Il file fa riferimento a contenuti certificati da NetApp, i pacchetti di contenuti certificati da NetApp devono essere importati.

I pacchetti di contenuti certificati NetApp possono essere scaricati dallo Storage Automation Store. Per verificare che tutti i requisiti siano soddisfatti, consultare la documentazione del pacchetto.

### **Fasi**

- 1. Accedere a WFA tramite un browser Web.
- 2. Fare clic su **Impostazioni** e sotto **manutenzione** fare clic su **Importa flussi di lavoro**.
- 3. Fare clic su **Choose file** (Scegli file) per selezionare .dar File che si desidera importare, quindi fare clic su **Importa**.
- 4. Nella finestra di dialogo **Import Success** (importazione riuscita), fare clic su **OK**.

### **Informazioni correlate**

["Community NetApp: OnCommand Workflow Automation"](http://community.netapp.com/t5/OnCommand-Storage-Management-Software-Articles-and-Resources/tkb-p/oncommand-storage-management-software-articles-and-resources/label-name/workflow%20automation%20%28wfa%29?labels=workflow+automation+%28wfa%29)

## **Considerazioni sull'importazione di contenuto OnCommand Workflow Automation**

Quando si importano contenuti creati dall'utente, esportati da un'altra installazione OnCommand Workflow Automation (Wfa) o scaricati dall'archivio di automazione dello storage o dalla community WFA, è necessario tenere presente alcune considerazioni.

- Il contenuto WFA viene salvato come .dar e può includere l'intero contenuto creato dall'utente da un altro sistema o elementi specifici come flussi di lavoro, finder, comandi e termini del dizionario.
- Quando una categoria esistente viene importata da .dar file, il contenuto importato viene unito al contenuto esistente nella categoria.

Ad esempio, nel server WFA sono presenti due flussi di lavoro WF1 e WF2 nella categoria A. Se i flussi di lavoro WF3 e WF4 della categoria A vengono importati nel server WFA, la categoria A conterrà i flussi di lavoro WF1, WF2, WF3 e WF4 dopo l'importazione.

• Se il .dar il file contiene voci del dizionario, quindi le tabelle della cache corrispondenti alle voci del dizionario vengono aggiornate automaticamente.

Se le tabelle della cache non vengono aggiornate automaticamente, viene registrato un messaggio di errore in wfa.log file.

- Durante l'importazione di un .dar File che ha una dipendenza da un pacchetto non presente nel server WFA, WFA tenta di identificare se tutte le dipendenze sulle entità sono soddisfatte.
	- Se mancano una o più entità o se viene trovata una versione inferiore di un'entità, l'importazione non riesce e viene visualizzato un messaggio di errore.

Il messaggio di errore fornisce i dettagli dei pacchetti che devono essere installati per soddisfare le dipendenze.

◦ Se viene trovata una versione superiore di un'entità o se la certificazione è stata modificata, viene visualizzata una finestra di dialogo generica relativa alla mancata corrispondenza della versione e l'importazione viene completata.

I dettagli della mancata corrispondenza della versione vengono registrati in  $wfa.log$  file.

- Le domande e le richieste di supporto per quanto segue devono essere indirizzate alla community WFA:
	- Qualsiasi contenuto scaricato dalla community WFA
	- Contenuto WFA personalizzato creato

◦ Contenuto WFA modificato

# <span id="page-47-0"></span>**Eseguire la migrazione dell'installazione di OnCommand Workflow Automation**

È possibile migrare un'installazione di OnCommand Workflow Automation (Wfa) per mantenere la chiave di database WFA univoca installata durante l'installazione di WFA.

# **A proposito di questa attività**

- Questa procedura deve essere eseguita solo se si desidera migrare un'installazione WFA che include la chiave di database WFA su un server diverso.
- Un ripristino del database WFA non esegue la migrazione della chiave WFA.
- La migrazione di un'installazione WFA non esegue la migrazione dei certificati SSL.
- In questa procedura viene utilizzato il percorso di installazione predefinito di WFA.

Se è stata modificata la posizione predefinita durante l'installazione, è necessario utilizzare il percorso di installazione WFA modificato.

## **Fasi**

- 1. Accedere a WFA tramite un browser Web come amministratore.
- 2. Eseguire il backup del database WFA.
- 3. Aprire un prompt della shell sul server WFA e modificare le directory nel seguente percorso:

```
WFA_install_location/wfa/bin/
```
- 4. Immettere quanto segue al prompt della shell per ottenere la chiave del database:  $\sqrt{wfa key}$
- 5. Annotare la chiave del database visualizzata.
- 6. Disinstallare WFA.
- 7. Installare WFA sul sistema richiesto.
- 8. Aprire un prompt della shell sul server WFA e modificare le directory nel seguente percorso:

```
WFA_install_location/wfa/bin/
```
9. Al prompt della shell, installare la chiave di database immettendo il seguente comando:

```
./wfa -key=yourdatabasekey
```
yourdatabasekey È la chiave annotata dalla precedente installazione di WFA.

10. Ripristinare il database WFA dal backup creato.

# <span id="page-47-1"></span>**Disinstallare OnCommand Workflow Automation**

Puoi disinstallare OnCommand Workflow Automation (Wfa) dalla tua macchina usando un singolo comando.

### **Di cosa hai bisogno**

È necessario disporre dell'accesso utente root alla macchina Red Hat Enterprise Linux da cui si desidera disinstallare WFA.

### **Fasi**

- 1. Accedere come utente root alla macchina Red Hat Enterprise Linux da cui si desidera disinstallare WFA.
- 2. Al prompt della shell, immettere il seguente comando:

rpm -e wfa

Se la posizione di installazione predefinita è stata modificata, la directory dei dati MySQL non viene eliminata quando si disinstalla WFA. È necessario eliminare manualmente la directory.

# <span id="page-48-0"></span>**Gestione del certificato SSL OnCommand Workflow Automation**

È possibile sostituire il certificato SSL predefinito di OnCommand Workflow Automation (Wfa) con un certificato autofirmato o firmato da un'autorità di certificazione (CA).

Il certificato SSL WFA autofirmato predefinito viene generato durante l'installazione di WFA. Quando si esegue l'aggiornamento, il certificato per l'installazione precedente viene sostituito con il nuovo certificato. Se si utilizza un certificato autofirmato non predefinito o un certificato firmato da una CA, è necessario sostituire il certificato SSL Wfa predefinito con il certificato.

# **Sostituire il certificato SSL predefinito di Workflow Automation**

È possibile sostituire il certificato SSL predefinito di Workflow Automation (WFA) se il certificato è scaduto o se si desidera aumentare il periodo di validità del certificato.

## **Di cosa hai bisogno**

È necessario disporre dei privilegi di root per il sistema Linux su cui è stato installato WFA.

### **A proposito di questa attività**

In questa procedura viene utilizzato il percorso di installazione predefinito di WFA. Se è stata modificata la posizione predefinita durante l'installazione, è necessario utilizzare il percorso di installazione WFA personalizzato.

### **Fasi**

- 1. Accedere come utente root sul computer host WFA.
- 2. Al prompt della shell, accedere alla seguente directory sul server WFA:

WFA install location/wfa/bin

3. Arrestare i servizi del server e del database WFA:

./wfa --stop=WFA

./wfa --stop=DB

- 4. Eliminare wfa.keystore file dalla seguente posizione: WFA install location/wfa/jboss/standalone/configuration/keystore.
- 5. Aprire un prompt della shell sul server WFA, quindi modificare le directory nel seguente percorso:

```
WFA install location/wfa/jre/bin
```
6. Ottenere la chiave del database:

```
keytool -keysize 2048 -genkey -alias "ssl keystore" -keyalg RSA -keystore
"WFA_install_location/wfa/jboss/standalone/configuration/keystore/wfa.keystore
" -validity xxxx
```
xxxx indica il numero di giorni di validità del nuovo certificato.

7. Quando richiesto, inserire la password (predefinita o nuova).

changeit è la password predefinita. Se non si desidera utilizzare la password predefinita, è necessario modificare l'attributo password dell'elemento SSL in standalone-full.xml file dalla seguente posizione: WFA\_install\_location/wfa/jboss/standalone/configuration

### **Esempio**

```
<ssl name="ssl" password="new_password" certificate-key-
file="${jboss.server.config.dir}/keystore/wfa.keystore"
```
- 8. Inserire i dettagli richiesti per il certificato.
- 9. Esaminare le informazioni visualizzate, quindi immettere Yes.
- 10. Premere **Invio** quando richiesto dal seguente messaggio: Enter key password for <SSL keystore> <RETURN if same as keystore password>.
- 11. Riavviare i servizi WFA:

./wfa --start=DB

./wfa --start=WFA

# **Creare una richiesta di firma del certificato per Workflow Automation**

È possibile creare una richiesta di firma del certificato (CSR) in Linux in modo da poter utilizzare il certificato SSL firmato da un'autorità di certificazione (CA) invece del certificato SSL predefinito per Workflow Automation (Wfa).

### **Di cosa hai bisogno**

- È necessario disporre dei privilegi di root per il sistema Linux su cui è stato installato WFA.
- È necessario sostituire il certificato SSL predefinito fornito da WFA.

### **A proposito di questa attività**

In questa procedura viene utilizzato il percorso di installazione predefinito di WFA. Se il percorso predefinito è

stato modificato durante l'installazione, è necessario utilizzare il percorso di installazione WFA personalizzato.

#### **Fasi**

- 1. Accedere come utente root sul computer host WFA.
- 2. Aprire un prompt della shell sul server WFA, quindi modificare le directory nel seguente percorso:

```
WFA install location/wfa/jre/bin
```
3. Creare un file CSR:

```
keytool -certreq -keystore
WFA_install_location/wfa/jboss/standalone/configuration/keystore/wfa.keystore
-alias "ssl keystore" -file /root/file name.csr
```
*Nome\_file* è il nome del file CSR.

4. Quando richiesto, inserire la password (predefinita o nuova).

**changeit** è la password predefinita. Se non si desidera utilizzare la password predefinita, è necessario modificare l'attributo password dell'elemento SSL in standalone-full.xml dal WFA install location/wfa/jboss/standalone/configuration posizione.

#### **Esempio**

```
<ssl name="ssl" password="new_password" certificate-key-
file="${jboss.server.config.dir}/keystore/wfa.keystore"
```
5. Inviare il file *nome\_file.csr* alla CA per ottenere un certificato firmato.

Per ulteriori informazioni, visitare il sito Web della CA.

6. Scarica un certificato di catena dalla CA, quindi importa il certificato di catena nel keystore:

```
keytool -import -alias "ssl keystore CA certificate" -keystore
WFA_install_location/wfa/jboss/standalone/configuration/keystore/wfa.keystore"
-trustcacerts -file C:\chain_cert.cer
```
C: \chain\_cert.cer È il file di certificato di catena ricevuto dalla CA. Il file deve essere in formato X.509.

7. Importare il certificato firmato ricevuto dalla CA: keytool -import -alias "ssl keystore" -keystore

```
WFA install location/wfa/jboss/standalone/configuration/keystore/wfa.keystore"
-trustcacerts -file C:\certificate.cer
```
C:\certificate.cer È il file di certificato di catena ricevuto dalla CA.

#### 8. Avviare i servizi WFA:

- ./wfa --start=DB
- ./wfa --start=WFA

# <span id="page-51-0"></span>**Gestione dei moduli Perl e Perl**

OnCommand Workflow Automation (Wfa) supporta i comandi Perl per le operazioni del workflow. È possibile installare e configurare i moduli Perl Distribution e Perl preferiti.

I moduli Perl richiesti dal NetApp Manageability SDK vengono installati anche quando si installa WFA. I moduli Perl NetApp Manageability SDK sono necessari per eseguire correttamente i comandi Perl.

È possibile installare moduli Perl aggiuntivi, se necessario, dai repository dei pacchetti Red Hat o dai repository CPAN.

# **Configurare la distribuzione Perl preferita**

Il pacchetto Perl installato sul sistema viene utilizzato da OnCommand Workflow Automation. Se si desidera utilizzare un'altra distribuzione Perl, è possibile configurare la distribuzione Perl preferita in modo che funzioni con WFA.

## **Di cosa hai bisogno**

È necessario aver installato la distribuzione Perl richiesta sul server WFA.

## **Fasi**

1. Al prompt della shell, accedere alla seguente directory sul server WFA:

WFA\_install\_location/wfa/bin/

2. Immettere il seguente comando:

```
/wfa --custom-perl [=PERL PATH] --restart=WFA
```
**Esempio**

/wfa --custom-perl=/usr/local/perl5-11/bin/perl --restart=WFA

# <span id="page-51-1"></span>**Risoluzione dei problemi di installazione e configurazione**

È possibile risolvere i problemi che potrebbero verificarsi durante l'installazione e la configurazione di OnCommand Workflow Automation (Wfa).

# **Impossibile visualizzare i dati di Performance Advisor in WFA**

Se non è possibile visualizzare i dati di Performance Advisor in WFA o se il processo di acquisizione dei dati dall'origine dati di Performance Advisor non riesce, è necessario eseguire alcune azioni per risolvere il problema.

- Assicurarsi di aver specificato le credenziali di un utente di Active IQ Data Center Manager con un ruolo minimo di GlobalRead durante la configurazione di Performance Advisor come origine dati in WFA.
- Assicurarsi di aver specificato la porta corretta durante la configurazione di Performance Advisor come origine dati in WFA.

Per impostazione predefinita, Gestione data center Active IQ utilizza la porta 8088 per una connessione HTTP e la porta 8488 per una connessione HTTPS.

• Assicurarsi che i dati sulle performance siano raccolti dal server di gestione del data center Active IQ.

# **Creare un caso di supporto per OnCommand Workflow Automation**

È possibile creare casi di supporto per problemi di OnCommand Workflow Automation (Wfa) che richiedono assistenza dal supporto tecnico. Per creare un caso di supporto, è necessario utilizzare il modello di triage tecnico.

### **A proposito di questa attività**

Il modello di triage tecnico per WFA fornisce tutte le informazioni necessarie per la creazione di un caso di supporto. È necessario utilizzare le domande e le informazioni contenute nel modello di triage tecnico per creare il problema, migliorando il tempo necessario per la risoluzione del caso.

### **Fasi**

- 1. Accedere al modello di triage tecnico WFA.
- 2. Utilizza il modello per costruire e inviare il tuo caso al supporto tecnico.

# <span id="page-52-0"></span>**Documentazione correlata per OnCommand Workflow Automation**

Sono disponibili ulteriori documenti e strumenti per imparare a eseguire una configurazione più avanzata del server OnCommand Workflow Automation (Wfa).

# **Altri riferimenti**

Lo spazio Workflow Automation all'interno della community NetApp fornisce ulteriori risorse di apprendimento, tra cui:

• **Community NetApp**

["Community NetApp: Workflow Automation \(WFA\)"](http://community.netapp.com/t5/OnCommand-Storage-Management-Software-Articles-and-Resources/tkb-p/oncommand-storage-management-software-articles-and-resources/label-name/workflow%20automation%20%28wfa%29?labels=workflow+automation+%28wfa%29)

# **Riferimenti agli strumenti**

• **Matrice di interoperabilità**

Elenca le combinazioni supportate di componenti hardware e versioni software.

["Matrice di interoperabilità"](http://mysupport.netapp.com/matrix/)

### **Informazioni sul copyright**

Copyright © 2024 NetApp, Inc. Tutti i diritti riservati. Stampato negli Stati Uniti d'America. Nessuna porzione di questo documento soggetta a copyright può essere riprodotta in qualsiasi formato o mezzo (grafico, elettronico o meccanico, inclusi fotocopie, registrazione, nastri o storage in un sistema elettronico) senza previo consenso scritto da parte del detentore del copyright.

Il software derivato dal materiale sottoposto a copyright di NetApp è soggetto alla seguente licenza e dichiarazione di non responsabilità:

IL PRESENTE SOFTWARE VIENE FORNITO DA NETAPP "COSÌ COM'È" E SENZA QUALSIVOGLIA TIPO DI GARANZIA IMPLICITA O ESPRESSA FRA CUI, A TITOLO ESEMPLIFICATIVO E NON ESAUSTIVO, GARANZIE IMPLICITE DI COMMERCIABILITÀ E IDONEITÀ PER UNO SCOPO SPECIFICO, CHE VENGONO DECLINATE DAL PRESENTE DOCUMENTO. NETAPP NON VERRÀ CONSIDERATA RESPONSABILE IN ALCUN CASO PER QUALSIVOGLIA DANNO DIRETTO, INDIRETTO, ACCIDENTALE, SPECIALE, ESEMPLARE E CONSEQUENZIALE (COMPRESI, A TITOLO ESEMPLIFICATIVO E NON ESAUSTIVO, PROCUREMENT O SOSTITUZIONE DI MERCI O SERVIZI, IMPOSSIBILITÀ DI UTILIZZO O PERDITA DI DATI O PROFITTI OPPURE INTERRUZIONE DELL'ATTIVITÀ AZIENDALE) CAUSATO IN QUALSIVOGLIA MODO O IN RELAZIONE A QUALUNQUE TEORIA DI RESPONSABILITÀ, SIA ESSA CONTRATTUALE, RIGOROSA O DOVUTA A INSOLVENZA (COMPRESA LA NEGLIGENZA O ALTRO) INSORTA IN QUALSIASI MODO ATTRAVERSO L'UTILIZZO DEL PRESENTE SOFTWARE ANCHE IN PRESENZA DI UN PREAVVISO CIRCA L'EVENTUALITÀ DI QUESTO TIPO DI DANNI.

NetApp si riserva il diritto di modificare in qualsiasi momento qualunque prodotto descritto nel presente documento senza fornire alcun preavviso. NetApp non si assume alcuna responsabilità circa l'utilizzo dei prodotti o materiali descritti nel presente documento, con l'eccezione di quanto concordato espressamente e per iscritto da NetApp. L'utilizzo o l'acquisto del presente prodotto non comporta il rilascio di una licenza nell'ambito di un qualche diritto di brevetto, marchio commerciale o altro diritto di proprietà intellettuale di NetApp.

Il prodotto descritto in questa guida può essere protetto da uno o più brevetti degli Stati Uniti, esteri o in attesa di approvazione.

LEGENDA PER I DIRITTI SOTTOPOSTI A LIMITAZIONE: l'utilizzo, la duplicazione o la divulgazione da parte degli enti governativi sono soggetti alle limitazioni indicate nel sottoparagrafo (b)(3) della clausola Rights in Technical Data and Computer Software del DFARS 252.227-7013 (FEB 2014) e FAR 52.227-19 (DIC 2007).

I dati contenuti nel presente documento riguardano un articolo commerciale (secondo la definizione data in FAR 2.101) e sono di proprietà di NetApp, Inc. Tutti i dati tecnici e il software NetApp forniti secondo i termini del presente Contratto sono articoli aventi natura commerciale, sviluppati con finanziamenti esclusivamente privati. Il governo statunitense ha una licenza irrevocabile limitata, non esclusiva, non trasferibile, non cedibile, mondiale, per l'utilizzo dei Dati esclusivamente in connessione con e a supporto di un contratto governativo statunitense in base al quale i Dati sono distribuiti. Con la sola esclusione di quanto indicato nel presente documento, i Dati non possono essere utilizzati, divulgati, riprodotti, modificati, visualizzati o mostrati senza la previa approvazione scritta di NetApp, Inc. I diritti di licenza del governo degli Stati Uniti per il Dipartimento della Difesa sono limitati ai diritti identificati nella clausola DFARS 252.227-7015(b) (FEB 2014).

#### **Informazioni sul marchio commerciale**

NETAPP, il logo NETAPP e i marchi elencati alla pagina<http://www.netapp.com/TM> sono marchi di NetApp, Inc. Gli altri nomi di aziende e prodotti potrebbero essere marchi dei rispettivi proprietari.